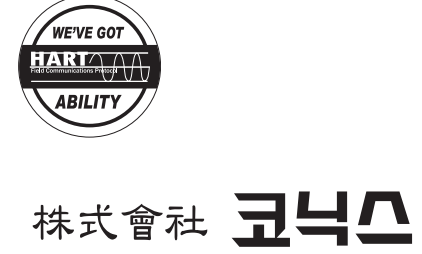

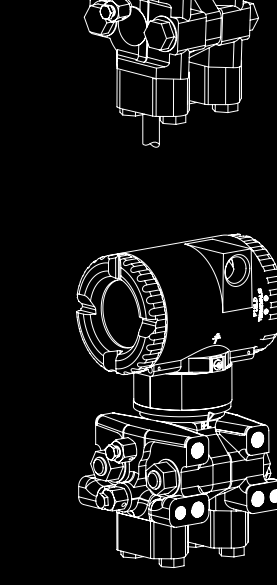

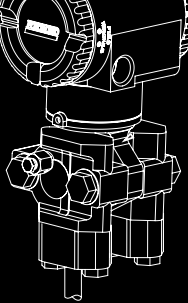

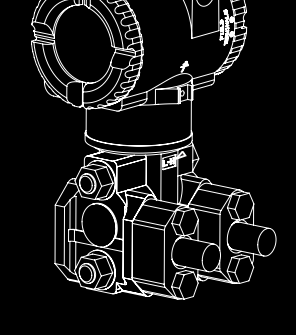

# 취급설명서

IDP / IGP / IAP INTELIGENT TYPE SMART PRESSURE TRANSMITTER

(주)코닉스의 제품을 구입해 주셔서 대단히 감사합니다. 사용전에 "안전상의 주의"를 잘 읽어주시고 올바르게 사용하여 주십시오 여기에 표시된 주의사항은 안전에 관한 중요한 내용을 기재하고 있으므로 필히 지켜주십시오 안전사항은 "경고"와 "주의"로 구분하고 있습니다.

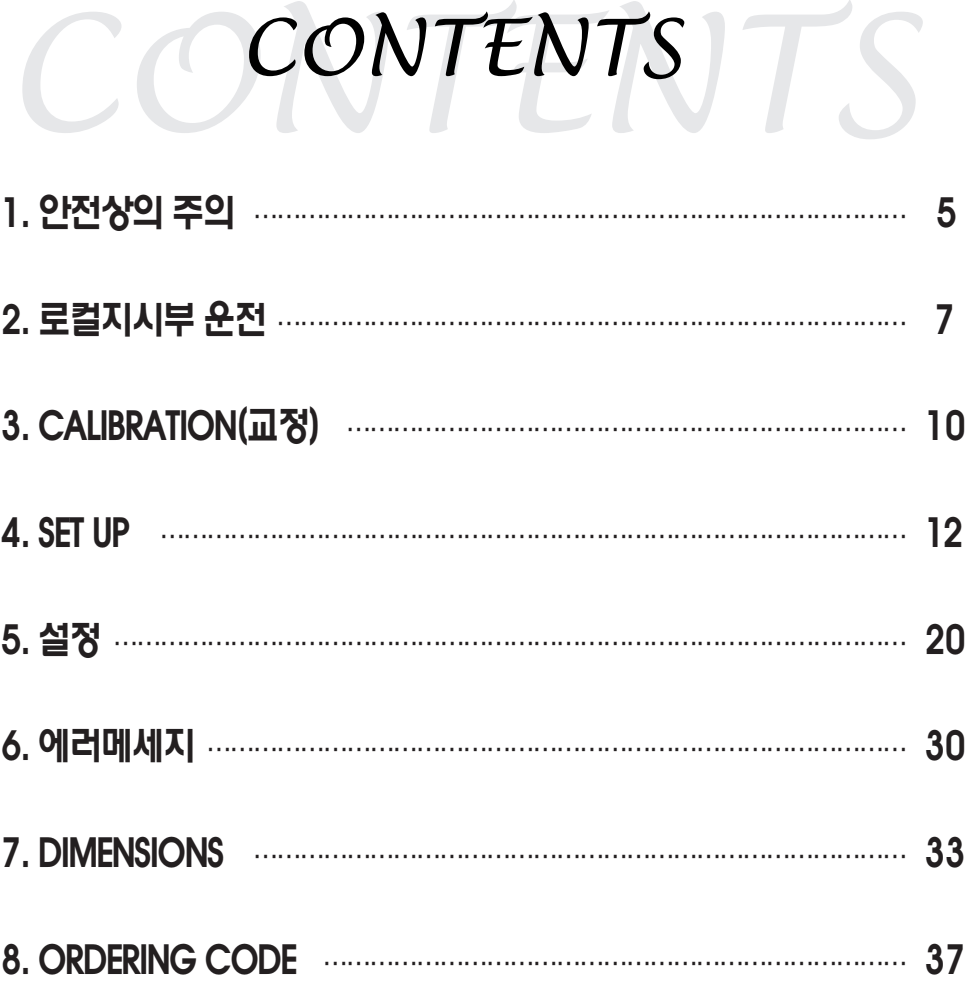

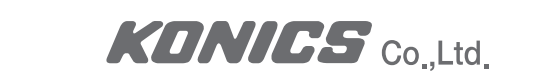

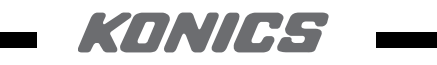

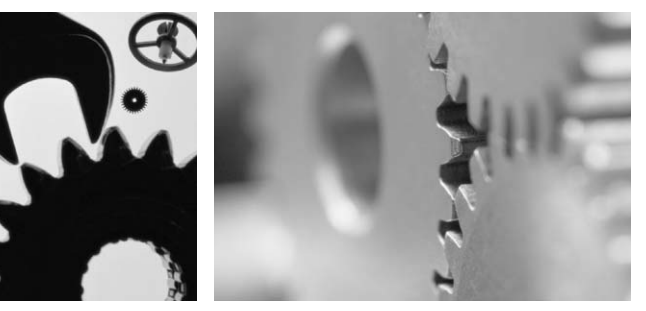

## 1. 안전상의 주의

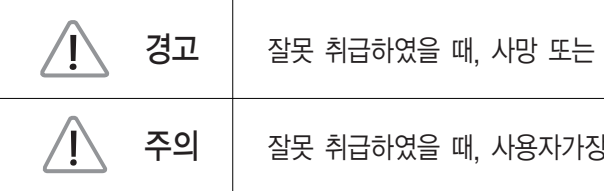

## </u>

### 1) 배선상의 주의

- 본기기의 고장이나 이상이 중대한 사고에 대한 우려가 있는 경우에는 외부에 적절한 보호회로를 설치 하여 사고방

- 지를 도모하여 주십시오.
- 본 기기에는 전원스위치가 부착되어 있지 않으므로 외부에 별도로 설치하여 주십시오.
- 감전방지를 위하여 필히 1중접지를 한 후 본 기기를 통전하여 주십시오.

#### 2) 전원

- 기기의 파손방지 및 고정방지를 위하여 정격에 맞는 전원전압을 공급하여 주십시오.
- 감전방지 및 기기의 고정방지를 위하여 모든 배선이 종료될 때까지 전원을 투입하지 마십시오.

### 3) 기기의 접촉

- 본기기를 절대로 분해한다던지 가공, 개선, 수리하지 마십시오. 이상동작, 감전, 화재의 위험이 있습니다. -통전중에는 단자에 접촉하지 마십시오. 감전, 오동작의 우려가 있습니다.

### 4) 보수상의 주의

- 본 기기의 탈착은 전원을 OFF한 후 조치하여 주십시오. 감전, 오동작, 고장의 원인이 됩니다.
- 본 기기를 계속적으로 안전하게 사용하기 위하여 정기적인 보수를 권장합니다.
- 부속품을 포함한 본체의 보증기간은 정상적으로 사용한 경우에 한하여 1년입니다.

## $\triangle$  주의

1) 취급상의 주의(부착에 관하여는 다음과 같은 장소를 피하여 주십시오 - 사용시의 주위온도가 -10~50℃의 범위를 초과하는 장소

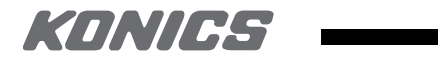

중상을 입을 가능성이 있습니다.

)해를 입는다는지 물적손해의 가능성이 있습니다.

## 2. 로컬지시부 운전

### 1) DISPLAY

- Primary M1 값은 평상시 지시되며 ENTER 버튼을 누르면 Secondary M2값이 지시며 그 상태에서 NEXT 또는

- 로컬 지시부는 윗줄은 5자리의 숫자로 보여지며 아랫줄은 7자리의 알파벳과 숫자로 나타납니다.
- ENTER 버튼을 누르면 다시 첫번째 M1값이 지시됩니다
- 면 M1 지시상태로 되돌아 갑니다.
- 실행 할 수 있습니다.

- 만약 M2 지시상태로 유지되어 있다면 M2 메시지가 하단 오른쪽에 깜박거리며 M2 지시 상태에서 전원이 중단되

- 지시부는 교정 및 설정진행시 필요한 정보를 보여주며 Database와 Testing을 2개의 KEY 버튼을 조작함으로서

#### 2) MODE 선택 MENU

- NORMAL 운전모드에서NEXT버튼을 눌러서 들어갑니다.
- 

- 사용자는 실행한 교정 또는 설정한 것을 저장한 후 CANCEL 또는 ENTER버튼을 눌러 빠져나올 수 있습니다.

### 3) 선택가능 아이템

- CALIBRATION
- CONFIGURATION
- VIEWING THE DATABASE(VIEW DB)
- TESTING THE DISPLAY(TST DSP)

#### 4) ENTERING NUMERICAL VALUES(설정입력절차)

- 상응하는 프롬프트에서 ENTER버튼을 누르면 최종설정된 값 또는 초기값이 첫째자리가 깜빡거립니다.
- NEXT 버튼을 사용하여 요구되는 첫째 자리를 선택 합니다. 그리고나서 ENTER 버튼을 누릅니다. 이렇게 하여 사용자가 선택한 값은 입력 된 후 두번째 자리가 깜박거립니다.
- 위치 입력을 요구합니다.
- NEXT 버튼을 사용하여 소수점을 사용자가 원하는 자리로 이동시킨 후 ENTER를 누릅니다.

- 상기 2항과 같이 반복 함으로써 설정 하고자 하는 값을 얻어냅니다. 만약 숫자가 5자리수 보다 적으면 남아있는 자릿수를 leading 또는 trailing zeros를 사용합니다. 사용자가 다섯째 자리 수를 설정하면 디스플에이는 소수점

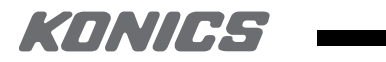

**KONIGS Co. Ltd.** 

- 사용시의 주위습도가 5~90%RH의 범위를 초과하는 장소
- 온도변화가 급격하여 결로되는 장소
- 부식성 가스 (특히 유화가스, 암모니아등)가연성 가스가 발생하는 장소
- 본체에 직접진동, 충격이 가하여지는 장소
- 물, 기름, 약품, 증기가 있는 장소
- 티끌과 먼지, 염분, 철분이 많은 장소
- 유도장애가 크고 정전기, 자기노이즈가 발생하기 쉬운 장소
- 직사일광을 받는 장소
- 복사열등에 의한 열 축적이 발생하는 장소

#### 2) 설치에 대하여

- 물이 들어갔을 때에는 누전, 화재의 위험성이 있으므로 필히 점검을 받아 주십시오
- 본 기기의 설치시에는 안전화, 헬멧등의 방호구를 사용하고 안전에 유의하여 주십시오
- 설치한 기기에 다리를 올린다든지 앉거나 하면 위험하니 주의하여 주십시오

#### 3) 취급설명서

- 본 취급설명서는 필히 최종적으로 사용하는 USER에게 주십시요
- 기기의 취급시 필히 본 설명서를 읽고나서 사용하여 주십시오
- 내용에 잘못된 점이나 누락등이 있다면 죄송하지만 당사 판매원에게 연락하여 주십시오
- 끝까지 읽고나서 본기긱의 가까운 곳에 보관하여 주십시오
- 분실 또는 훼손될 경우에는 구입처나 당사 판매원에게 연락하여 주십시오

#### 4) 청소

- 본 기기의 표면청소는 마른천으로 닦아 주십시오
- 용제는 사용하지 말아 주십시오
- 청소는 전기를 넣지 않은 상태에서 하여 주십시오

#### 5) 책임과 보증

- 본 기기의 조작, 보수, 수리에 있어서는 주의 사항을 필히 준수하여 주십시오
- 주의 사항을 따르지 않고 사용함으로 인해 생긴 피해에 대하여는 책임과 보증을 지지 않습니다

#### 6) 기타

- 문의사항이 있으시면 당사 서비스팀으로 연락하여 주십시오 ☎A/S직통 TEL:032)820-2442 / FAX: 032)811-9700
- 본 취급설명서는 예고 없이 개정될 수 있습니다.

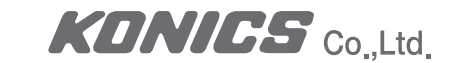

#### Note

#### 5) VIEWING THE DATABASE

- Mode 선택 메뉴로 들어가기 위하여는 Normal 운전 모드에서 NEXT 버튼을 눌러서 들어 갑니다.
- 디스플에이 메뉴에는 CALIB라고 가장 먼저 표시 됩니다. 이후 NEXT 버튼을 2번 누르면 3번째 나오는 메뉴 디스 플에이에 VIEW DB가 지시 됩니다. 사용자는 ENTER 버튼을 눌러 나타난 메뉴의 선택을 인지 함으로써 디스플 레이는 Database안에 있는 첫번째 아이템을 보여 줍니다. 사용자는 NEXT 버튼을 반복하여 눌러 단계별로 Database를 display로 볼 수 있습니다. 사용자는 언제든 원하면 ENTER버튼을 눌러 이 모드를 빠져나올 수 있습 니다.

#### 6) VIEWING THE CALIBRATED PRESSURE RANGE

- M1LRV 와 M1URV 값은 위에 설명된 바와 같이 VIEW DB를 통하여 보여질 수 있습니다.
- 이들은 또한 Calibration 모드에서 RERANGE 기능에서도 보여 집니다.

#### 7) TESTING THE DISPLAY

- 사용자는 위에 설명된 같은 멀티-레벨 메뉴 시스템을 참고 하여 억세스 할 수 있습니다.
- Mode 선택 메뉴 로 들어가기 위하여는 Normal 운전 모드에서 NEXT 버튼을 눌러서 들어 갑니다. 디스플에이는 메뉴에는 CALIB라고 가장 먼저 표시 됩니다. 이후 NEXT 버튼을 3번 누르면 4번째 나오는 메뉴 TST DSP가 지 시됩니다. 사용자는 ENTER 버튼을 눌러 나타난 메뉴의 선택을 인지 함으로써 디스플레이는 첫번째 test인 Segment pattern (표시되는 문자판의 모든 획을 채워 Display) 을 보여 줍니다. 사용자는 NEXT 버튼을 반복하 여 눌러 5가지 패턴별 Display를 test 할 수 있습니다. 사용자는 언제든 원하면 ENTER버튼을 눌러 이 모드를 빠져나올 수 있습니다. 5가지 패턴별 디스플레이는 아래와 같습니다.

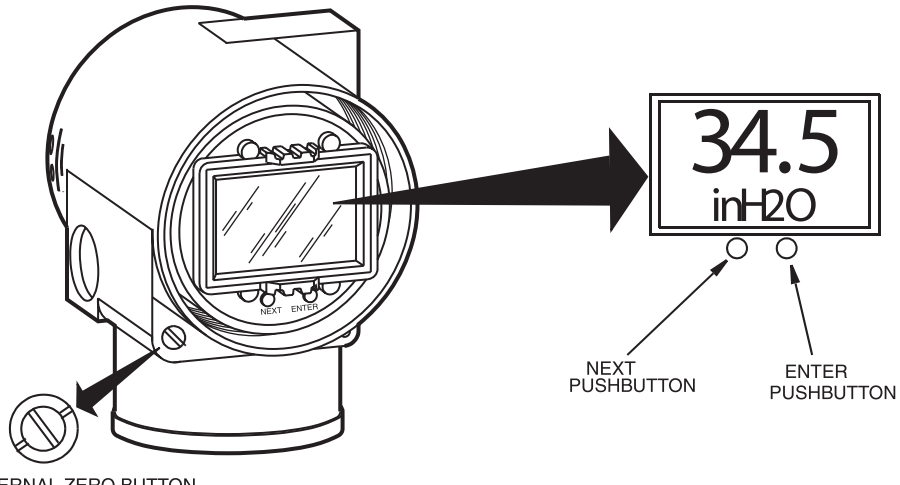

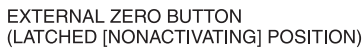

소수점은 첫번째 자릿수 바로 다음에는 자리할 수 없습니다. 예를들어 1.2300 으로는나타낼 수 없으며, 사용자는 01.230 으로 나타내야 합니다.

1. 소수점의 위치는 깜박거림으로 확인 되어지며 다섯째 자리 이후는 설정 할 수 없습니다. 다섯번째 자리 이후는 (소수점 없이 모든 넘버가 다 주어질때) 수숫점 위치는 다섯번째 자리 이후에 있는 것으로 간주 됩니다. 5. 디스플에이는 다음 메뉴로 진행됩니다.

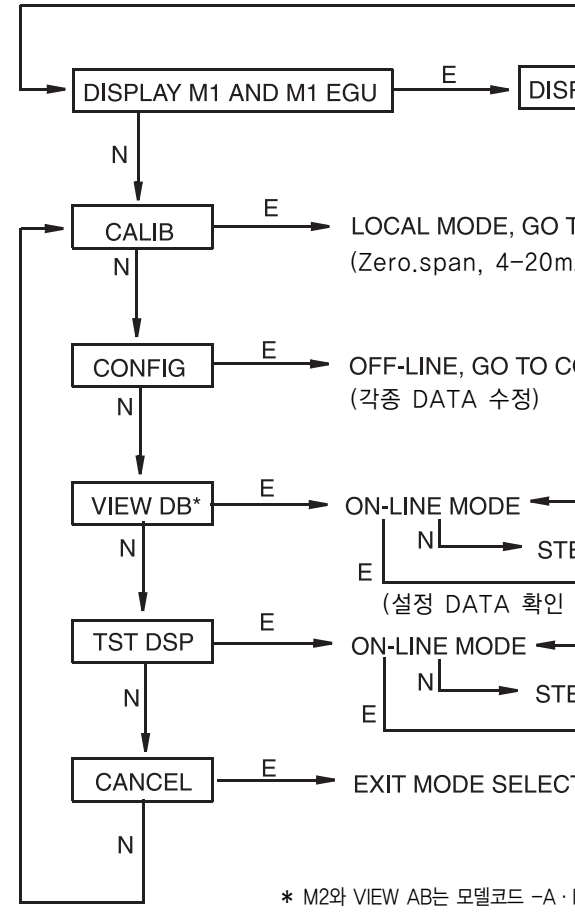

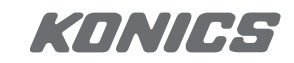

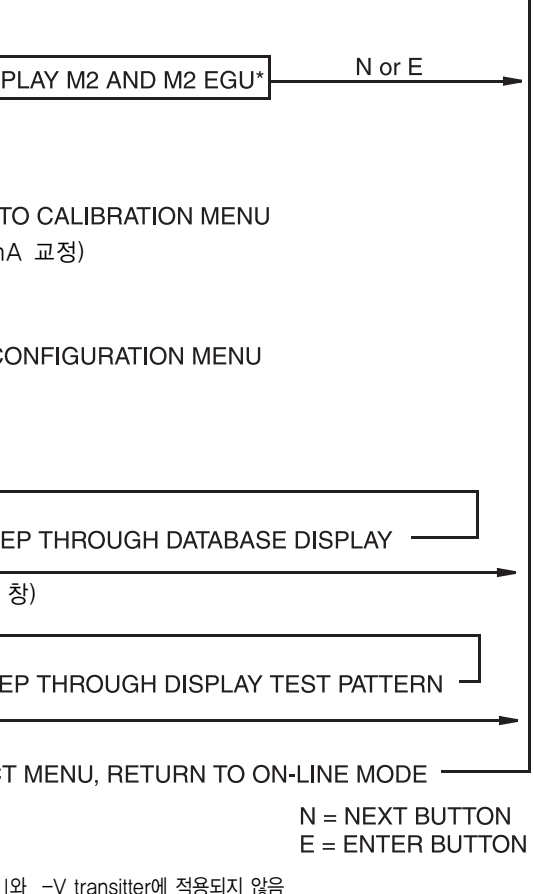

### 2) 로컬지시부 사용시 차압값

- 디스플레이는 어떠한 값이라도 교정된 LRV와 URV에 관계없이 (transmitter의 측정 한계 내에서) 측정된 차압을

- 만약 측정된 차압이 설정된 데이터베이스 내의 LRV와 URV를 벗어났다면, 디스플레이는 측정된 값을 보여주지

- Transmitter를 설치 후 위치효과(Position effect)를 보상하기 위하여 ZERO설정되었을 때 transmitter는 최소

- 선택 설정된 단위 (engineering units)로 보여 줍니다.
- 만 지시값이 계속하여 깜박거림으로서 설정범위를 벗어났음(Out of range)을 알려 준다.
- MA 출력신호의 값은 최저 또는 최고 값의 설정 한계값에 부딪혀 머무르게 되지만 디스플레이는 계속하여 압력을 보여 줍니다.

#### 3) 4-20MA 설정시 차압값 변환

- Transmitter는 LRV에 4mA를, URV에 20mA를 설정 합니다.

#### 4) ZERO 설정시 측정범위

#### ■ LRV에 상응하는 실제 압력을 인가한 상태에서 Zero설정 (zeroing) (Firmware version 4일 경우 CAL LRV 또는 Firmware version 2일 경우 ZERO):

- 만약 zero를 기준점으로 한 설정범위(Range)를 사용할 경우 어떠한 방법이든 같은 결과를 얻습니다. 그러나, 설

• 이 zeroing 기능을 사용하기 전에 transmitter 데이터베이스내에 저장된 LRV 값과 같은 차압을 인가 시킵니 다.사용자가 zero를 실행할 때, 차압에 대한 내부 digital 값이 transmitter내부의 데이터베이스에 저장된 LRV

- 값 (LRV)에 해당 차압 (CAL LRV) 또는 차압 zero (CAL AT0) 중 하나가 인가되어 진 상태 일 수 있습니다.
- 정Rang가 zero를 기준점으로 하지 않을 경우 두가지 방법의 가능함이 유리합니다.
- 있습니다.
- 능을 사용하여 zero 설정(zeroing) 이 가능합니다.

- 예를들어, 차압 transmitter의 Range가 50~100 psig라고 하고, zero설정을 위하여transmitter에 가해진압력을 대기압과 같은 zero 상태로 vent 시킬 수 없는경우(또는 bypass를 조작하여 high-low side 압력을 같게 유지할 경우), transmitter에는 50 psi가 인가되고 있는 상태에서 CAL LRV기능을 사용하여 zero 설정(zeroing)을 할 수

- Transmitter는 현장에 설치되었으나, 아직 공정라인에 압력이 걸리지 않는 경우에 (또는 고압(High-side)과 저 압(Low-side)쪽을 bypass 밸브를 통하여 연결 되어진 경우) 대기압 개방상태에서 (또는 bypassed) CAL AT0기

- 값과 같게 일치되어지고 mA 출력은 4mA에 머무릅니다.
- 

#### ■ Zero 압력이 인가된 상태에서의 Zero설정(zeroing) (CAL AT0)(Firmware version 4만 해당).

## KONIES

 만약 인가된 차압이 transmitter내부의 데이터베이스에 저장된 LRV 값과 일치하지 않은 상태에서 Zero가 완 료되면 차압에 대한 내부 digital 값은 편차만큼 증감(biased) 되어지나, mA출력은 여전히 4mA에 머무릅니다.

#### 1) 일반적 교정

- 각 transmitter는 제작시 공장에서 전체 압력 범위에 대하여 특성화되어져 있습니다. 이러한 절차를 거침으로써 장점은 transmitter의 교정범위에 관계없이 커버되는 Range 범위안에서 가해진 어떤량의 차압에 대해서든 측정 가능하도록 해 줍니다. 인가되어진 차압은 측정되어지고 내부에 Digital값으로 변환되어진다. 이와 같은 인가된 차압에 대한 측정된 차압의 Digital 값은 transmitter가 교정되어졌든 또는 교정되어지지 않았던간에 항상 측정 가능 합니다.
- 차압에 대한 내부의 digital 값은 옵션사양으로 부착된 현장 지시계를 통하여 지시(Displayed),Digital 송신 (Transmitted digitally) 될 수 있으며, 그리고 4-20mA 아날로그 신호로 변환되어 출력될 수 있습니다.

#### ■ 교정설정 범위

 로컬 푸쉬버튼을 통하여 CAL LRV (Firmware Version 2 는 ZERO) 또는 CAL URV (FirmwareVersion 2 는 SPAN)를 실행시 Transmitter는 기대되는 차압이 인가되고 버튼이 눌러지므로써 LRV 또는 URV로 초기화 되 어진다.

#### ■ 차압이 없을 경우 재설정 방법

- Transmitter는 직접 압력을 인가하지 않은 상태에서 끊임없이 LRV와 URV 사이의 측정된 차압에 대하여 내부 의 Digital 값을 결정 하며, 그 측정된 어떠한 차압(SPAN과 RANGELIMITS 이내)에 대하여 4-20mA 출력 지 점을 할당 합니다.
- 만약 transmitter가 유량 측정을 위한 Square root 모드일경우 database안의 URV는 view database (VIEW DB) 기능에서 보여지는 것과 같이 유량(Flow rate) URV가 보여집니다. 그렇지만 Reranging (RERANGE) 기 능을 선택 하므로써 압력단위의 LRV와 URV를 보여질 수 있습니다.

• Transmitter가 Square root 모드로 설정되어 있을 경우 LRV는 항상 zero입니다.

- 1. 고정밀도가 요구되는 적용에 있어서 가장 좋은 적용 결과를 위하여 설치 완료 후 운전 조건의 온도에 다다랐을 때 RE-ZERO 를 실행하십시요.
- 2. 위치변화에 따른 효과 (Position effect ) 및 고정압력 효과 (Static Pressure effect)에 따라 ZERO점이 변하는 결과는 Transmitter의 RE-ZERO를 수행함으로써 없앨수 있습니다.
- 3. Transmitter가 Square root모드에서 ZERO 지시를 검사 할 경우 출력 시그널의 불안정한상태를 지양하기 위하 여 출력모드를 Linear 모드로 바꾼후 체크 하시기 바랍니다. Zero찬차가 종료된 후에 출력 모드를 Square root 모드로 되돌리시기 바랍니다.
- 4. Transmitter의 운용을 4-20mA (또는 1-5V dc) 출력으로 사용할 경우 Transmitter의 Calibration의 Calibration 후에는 최저값과 최고값에 해당하는 압력을 초월하여 인가 시킨 후 출력 값의 범위이하 (Underrange, 4mA미 달) 와 범위초과 (Overrange, 20mA 초과) 하여 출력 되는지를 확인하시기 바랍니다.

**KONIGS Collid** 

## 3. CALIBRATION(교정)

#### **Note**

이미 설정된 Transmitter를 다른 range로 재설정 (rerange) 하기 위해서는 calibration 장비의 셋업을 필요로 하지 않습니다. 이 경우 transmitter는 최소값 (LRV)와 최대값 (URV)를 변경 Transmitter 데이터베이스에 저장함으로써 간단하게 재설정 (rerange) 가능합니다.

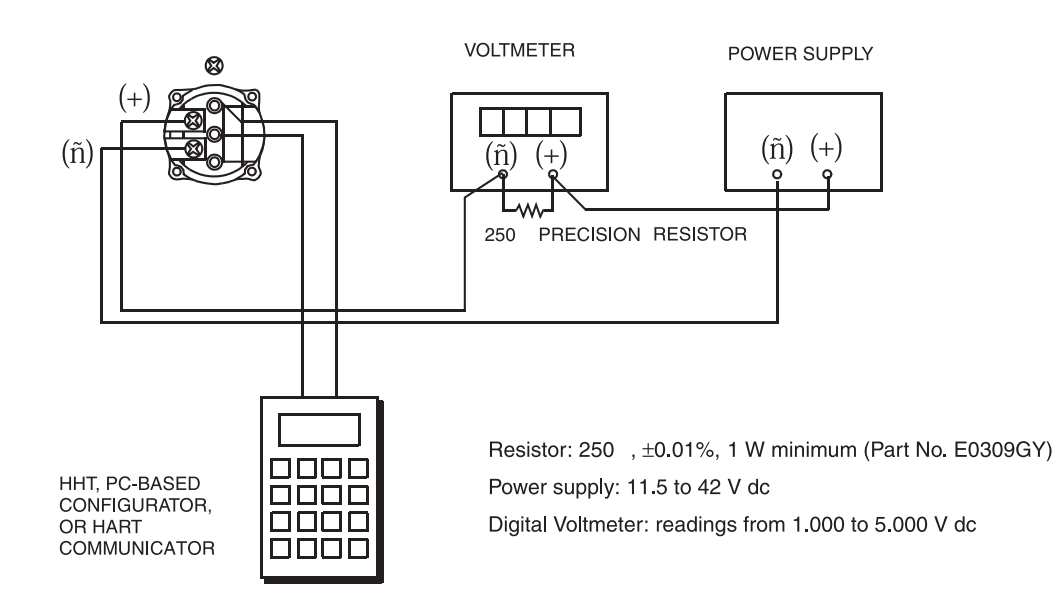

#### - 셋업절차

만약 Transmitter가 운전 중에 있다면, 설치항목의 Taking Transmitter Out of Operation 절차를 참고하여

 Calibration 스크류를 사용하려면 벤트 스크류를 제거하고 calibration 스크류로 교체하고. 6\*1mm 또는 0.250 인치 튜빙을 사용 압력소스를 Calibration 스크류에 연결합니다. 만약 Calibration스크류를 사용하지 않을경우 벤트스크류 전체 또는 Transmitter의 High-side(고압쪽)에 있는 드레인 플러그를 제거 하고, 나사에 .는

- 실행 하시기 바랍니다.
- calibration 튜빙을 새지 않도록 연결 합니다.

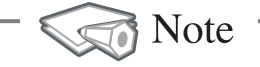

출력신호를 Calibrating 하려면"Setup of Electronic Equipment"에 보여진 것과 같이 장비를 연결 하시기 바

랍니다.

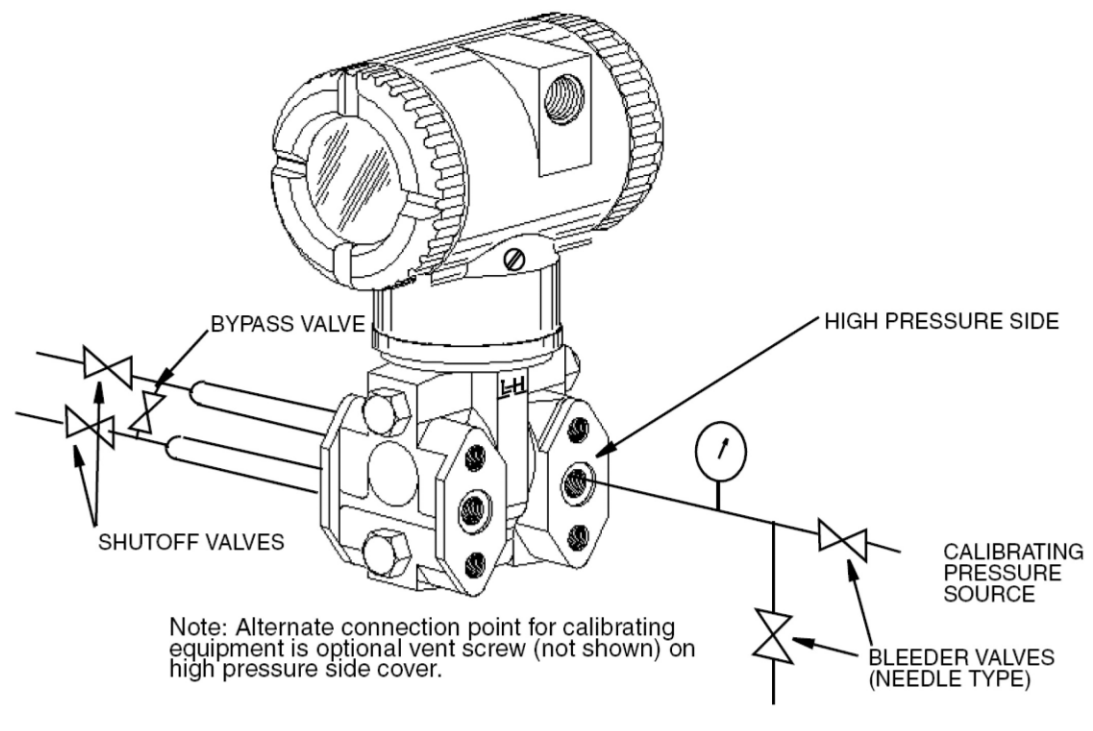

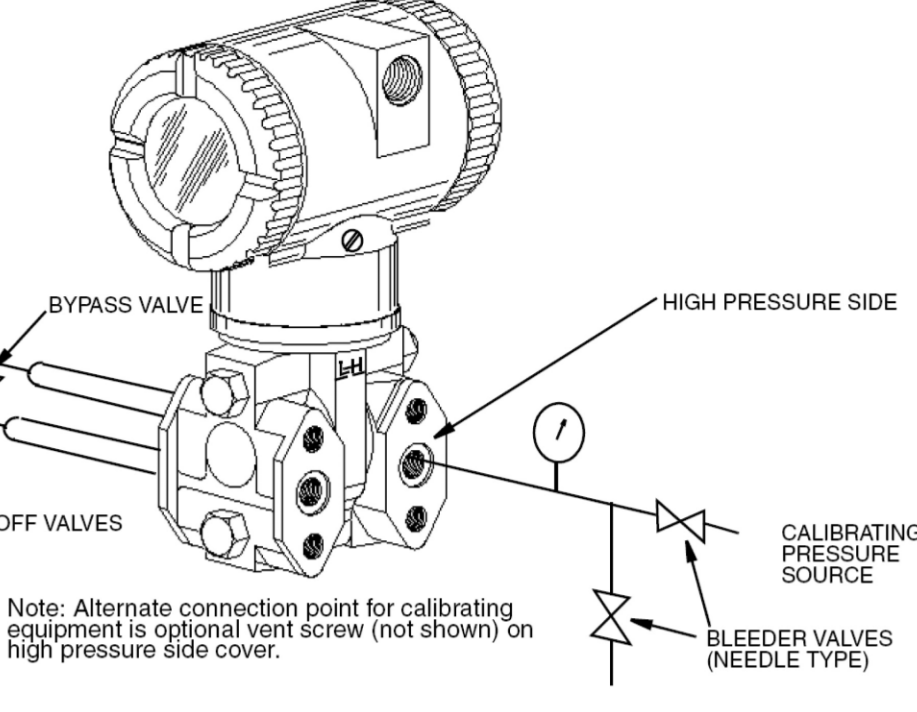

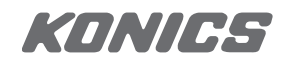

#### 1) FIELD SETUP

- 필드 calibration은 프로세스 파이핑연결상태를 해체하지 않고 실행되어 지고 사용자는 bypass밸브를 열고 프로 세스와 Transmitter간의 차단(shut-off)밸브를 닫고 다음 중 하나를 실행 합니다.

**KONICS Co.,Ltd.** 

## 4. SET UP

#### **Note**  $\sqrt{2}$

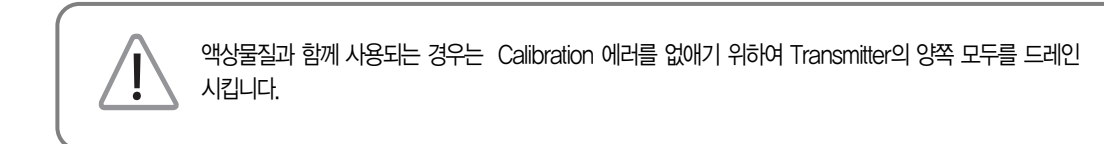

진공을 Calibration에 적용하는 경우, Calibration 입력소스를 Transmitter의 Low-side(저압쪽)에 연결 합니다.

- ADJ4mA 또는 ADJ20mA 메뉴 선택은 Transmitter의 4-20mA 출력에 연결된 리시버계기가 확실하게 ZERO & SPAN이 Calibration 되어 있음에도 불구하고 Transmitter의 Test mA 출력에 대한 ZERO & SPAN값 지시가

- NEXT 키를 사용 Transmitter의 Calibration을 진행하여 사용자가 항목을 선택하고 ENTER 키를 사용 설정은

- 정확하게 .지 않아 이를 수용할수 없을 경우를 제외 하고는 필요로 하지 않습니다.
- 뒤의 두 순서도를 참고 하시기 바랍니다.
- 새로운 Calibration을 저장 (SAVE) 가능 합니다.

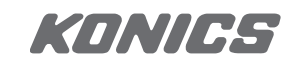

- Calibration의 어떤 내용도 취소(CANCEL)후 변경 이전의 Calibration 대로 되돌리고 온라인 모드로 전환 또는

ADJmA 또는 ADJ20mA 메뉴 선택은 Transmitter의 4-20mA 출력에 연결된 리시버계기가 확실하게 ZERO & SPAN 이 Calibration 되어 있음에도 불구하고 Tranmitter의 Test mA 출력에 대한 ZERO & SPAN 값 지기사 정확하게 맞지 않아 이를 수용할 수 없을 경우를 제외 하고는 필요로 하지 않습니다.

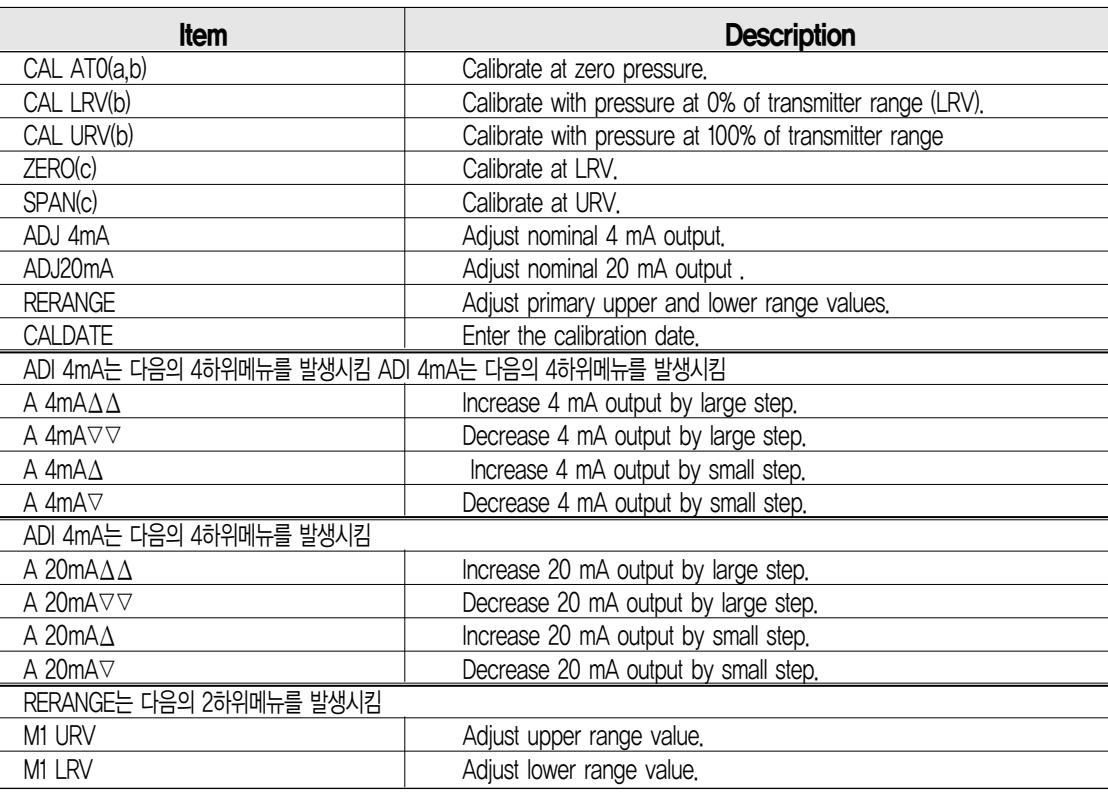

- Calibration 모드를 억세스 하기 위하여 (정상 우전모드에서) NEXT 버튼을 누릅니다.
- 디스플레이의 메뉴 창에 첫번째 항목인 CALIB가 나타납니다.
- ENTER 버튼을 누름으로써 사용자의 선택을 인지하게되됩니다.
- 디스플에이는 Calibration 메뉴의 첫번째 항목을 보여줍니다.

**Note** 

**KONIGS** Co. Ltd.

#### 2) BENCH CALIBRATION SETUP

- 벤치 calibration 셋업은 프로세스 파이핑의 해체를 요합니다.
- 프로세스 파이핑연결상태를해체하지 않는 Calibration 셋업에 대해서는"Field Calibration Setup"절차를 참고 하시기 바랍니다.
- 입력 셋업은 Transmitter의 High-side에 입력 파이핑을 연결 합니다.
- Transmitter의 Low-side에 있는 벤트 스크류를 열어 벤트시킵니다.

#### 3) CALIBRATION USING PC20

- PC20 Configurator를 사용하여 Transmitter의 Calibration을 할경우 MI 020-495의 절차를 따르십시요.

#### 4) CALIBRATION USING A HART COMMUNICATOR

- HART Communicator를 사용하여 Transmitter의 Calibration을 할경우 MI 020-366의 절차를 따르십시요.

#### 5) CALIBRATION USING THE OPTIONAL LOCAL DISPLAY

1. Calibration 하는 동안 어떤 하나의 설정 변경은 다수 파라미터의 변경을 동반 할 수 있습니다. 이런 이유로 한번 이라도 에러가 발생하였다면 데이터베이스 전체의 파라미터를 재확인하거나 또는 설정을 Cancel시키고 다시 처 음부터 시작하여 실행 후 저장하십시요.

2. Calibration 메뉴에서 4-20mA를 조정하는 동안은 실제측정치에 대한 출력(mA)이 되지 않습니다.

(a) 절대압 transmitter에 적용되지 않는 기능 (b) Firmware Version 4. (c) Firmware Version 2.

 $\triangle$  Note

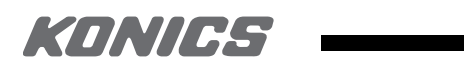

만약 M1이 스퀘어루트 (Square root)모드로 되어 있다면, 단위 (Engineering Unit)에 관계없이 RERANGE는 반드시 초기 (default) 압력 단위로 됩니다. 초기 압력단위는 M2가 SQRT 또는 OFF로 설정 되어 있다면 iNH 2 O M2가 Linear로 설정 되어 있다면 M2 EGU RERANGE 동안에 디스플레이의 아래 라인에 초기 압력 단위가 나 타납니다. RERANGE를 따라 디스플레이는 자동으로 설정된 단위로 전환됩니다.

- (1) CAL AT0: Transmitter에 Zero 차압을 인가하고 CALAT0 가 지시된 상태에서 ENTER를 누르면 Zero 압력에 대하여 ZERO점을 설정 또는 재설정 합니다. 이 것은 LRV가 0이든 아니든 실행할 수 있습니다. 완료되 면 디스플레이에 AT0 Done 이 나타납니다.
- (2) CAL LRV: Transmitter 데이터베이스에 있는 최소값 (LRV)에 상응한 차압을 인가하고 CAL LRV 가 지시된 상태에서 ENTER를 누르면 범위(Range) 대하여 0%지 점을 설정 또는 재설정 합니다. 완료되면 디스플레이에 LRV Done 이 나타납니다.
- (3) CAL URV: Transmitter 데이터베이스에 있는 최고값 (URV)에 상응한 차압을 인가하고 CAL URV 가 지시된 상태에서 ENTER를 누르면 범위(Range) 대하여 100% 지점을 설정 또는 재설정 합니다. 완료되면 디스플레이 에 URV Done 이 나타납니다.
- (4) ADJ4mA: Transmitter 운전모드가 4-20mA로 설정 되었을경우 사용자는 ADJ4mA에서 NEXT 버튼을 누 른다음 ENTER를 눌러 4mA를 조정 가능 합니다. 이 메뉴는 Transmitter 운전모드가 Digital 로 설정되어 있다면 나타나지 않습니다.

4mA 출력을 큰폭(한번 누를 때 0.025mA씩)으로 증가 시 키려면 A 4mA 가 나타난 상태에서 ENTER를 칩니다. NEXT 버튼을 누르면 A 4mA 가 보여지고 출력을 큰폭 (한번 누를 때 0.025mA씩)으로 감소 시키려면 ENTER 를 칩니다. 출력을 미세폭(한번 누를 때 0.001mA씩)으로 증가 시키려면 A 4mA 가 나타난 상태에서 ENTER를 칩 니다. 출력을 미세폭 (한번 누를 때 0.001mA씩)으로 감소 시키려면 A 4mA 가 나타난 상태에서 ENTER를 칩니다.

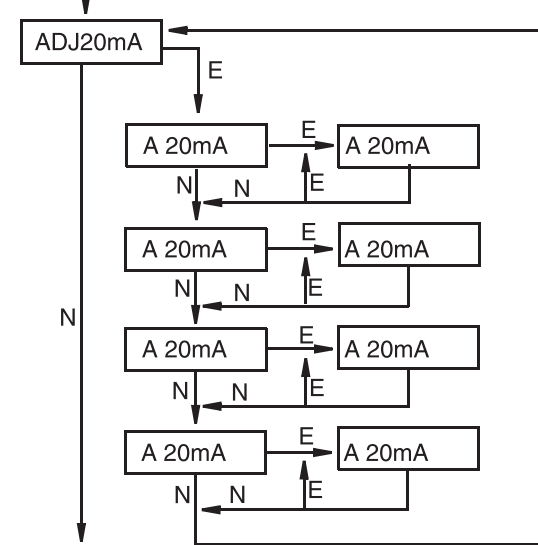

RERANGE (continued on next figure)

(5) ADJ20mA: ADJ4mA와같은방법으로할수있습니다. RERANGE: 100%와 0% range 값을 조정하기 위하여 NEXT 버튼을 눌러 RERANGE 가 나타나도록 한후 ENTER를 칩니다. 그리고나서 뒤이어 나오는 두개의 서브메뉴 M1 URV와 M1 LRV를 조정 합니다.

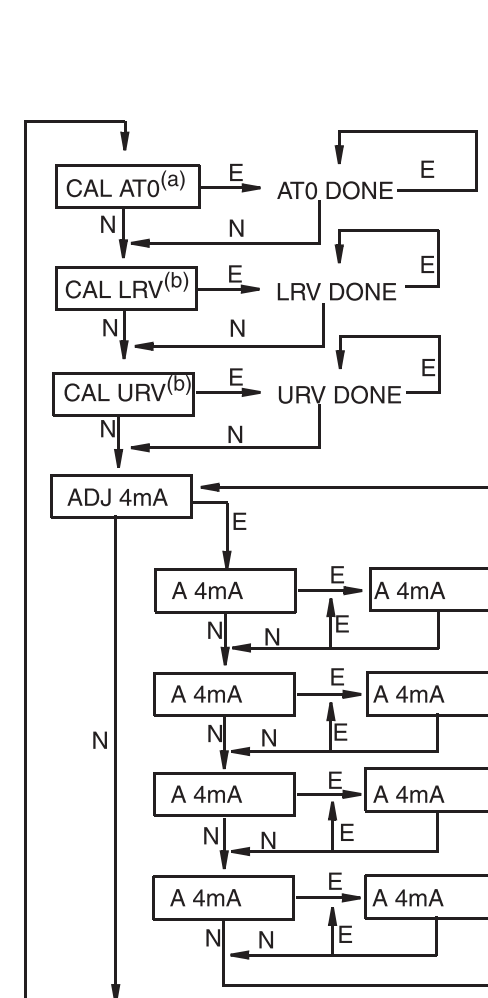

**KONIGS Co. Ltd.** 

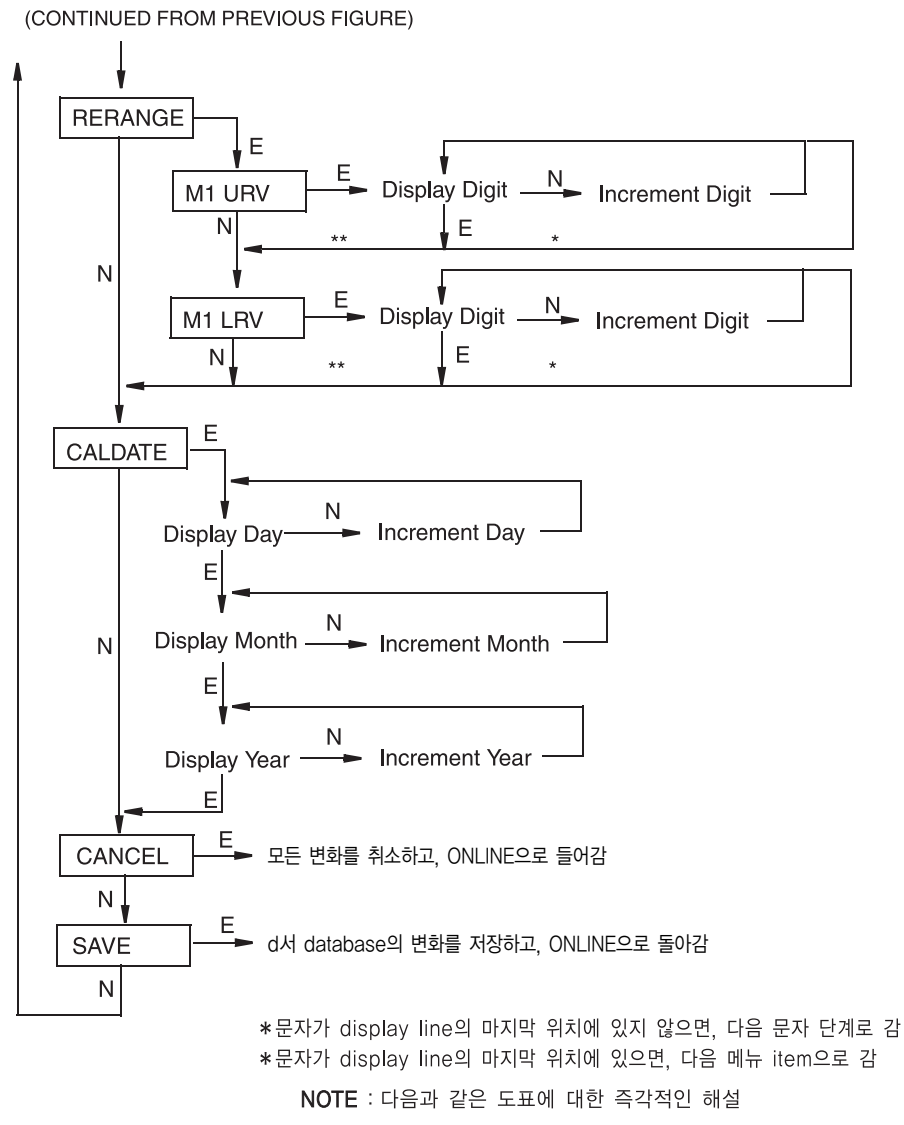

Note  $\sqrt{2}$ 

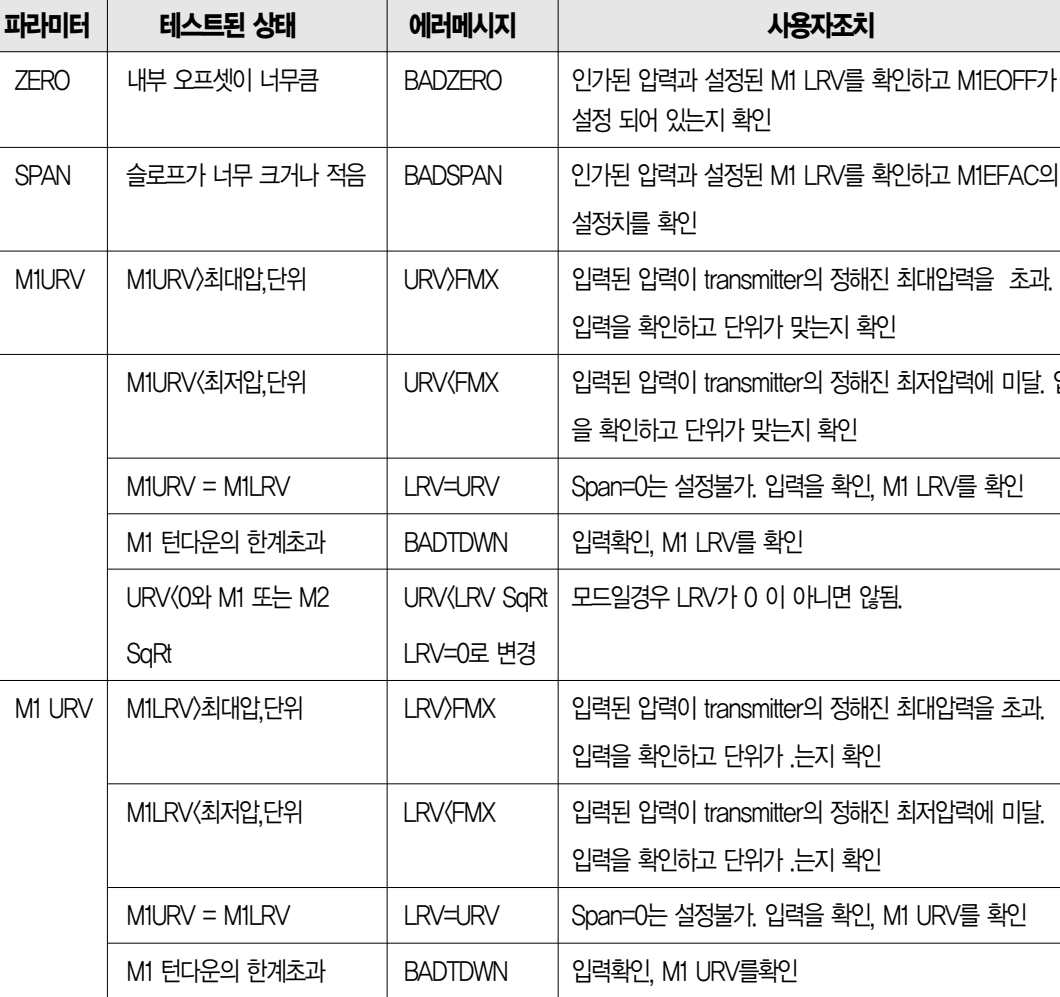

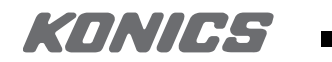

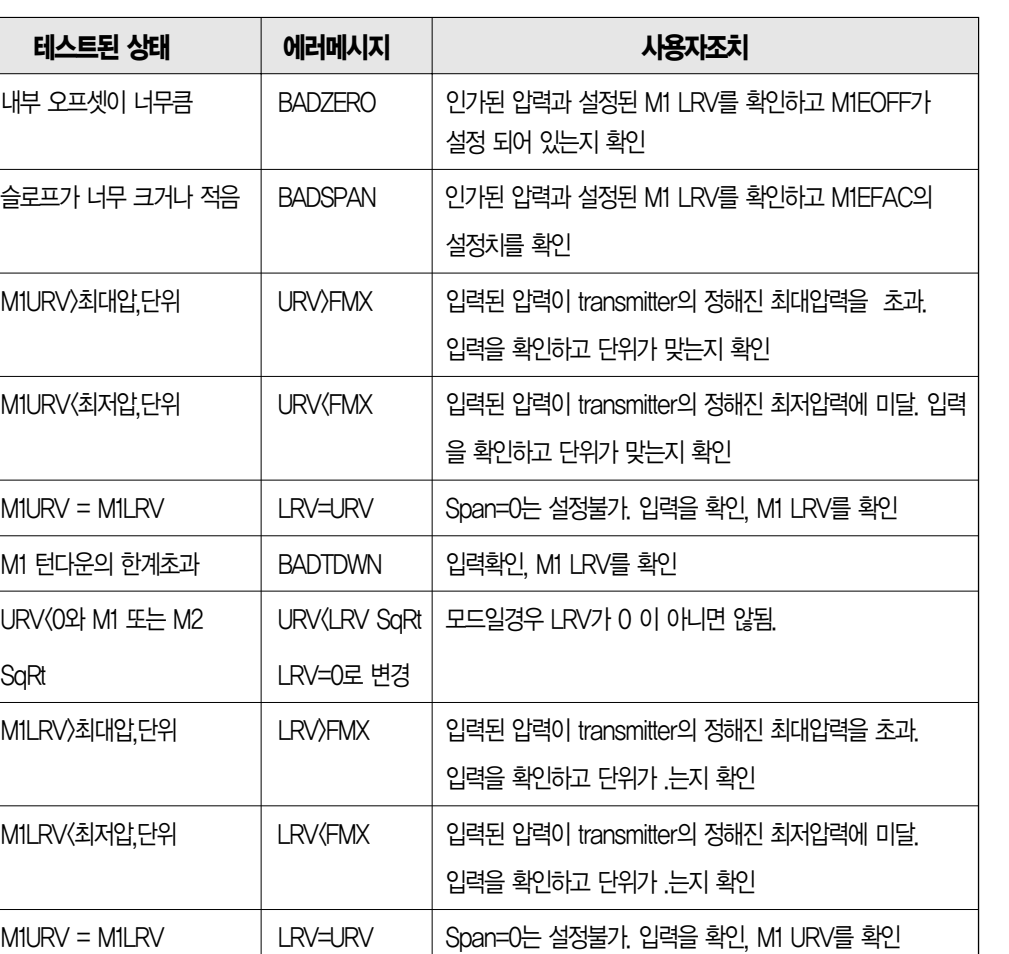

입력확인, M1 URV를확인

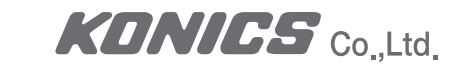

(6) M1 URV : 최고값을 설정하기 위하여 M1 URV 프롬프트에서 ENTER를 칩니다. (7) M1 LRV : 최소값을 설정하기 위하여 상기 M1 URV 와 같이 M1 LRV 프롬프트에서 ENTER를 칩니다.

**Note**  $\bigcirc$ 

(8) CALDATE : 이것은 입력을 필요로 하지 않습니다 그러나 플랜트유지보수를 위하여 기록으로 활용 할 수 있습니 다. Calibration 일자를 변경하기 위하여 NEXT 버튼을 눌러 CALDATE로 가서 ENETR를 칩니다. 그러면 사용자는 날짜, 월, 년을 바꿀 수 있습니다. 디스플레이는 최종일자를 보여주며 날짜가 플래싱 하고 있습니 다. NEXT버튼을 이용하여 요구하는 날짜가 나오면 ENTER를 치고, 차례로 월, 년을 같은 방법으로 설정 합니다.

#### 6) ZERO ADJUSTMENT USING EXTERNAL ZERO BUTTON(외부 영점 조정버튼)

- 하우징에 붙어있는 외부 제로조정장치 (external zero adjust mechanism)는 transmitter의 전자회로부를 덮고 있는 커버를 열지 않고 현장에서 zero 조정을 할 수 있도록 합니다. Zeroing은 외부 zero버튼을 눌렀다 놓는 순 간에 이루어 집니다.
- 나사를 반시계방향으로 90도 돌려서 외부제로버튼의 잠금을 해제합니다. 그러면 스크류드라이버 슬롯 라인이 조정자 전면부의 두개의 홀과 일직선이 됩니다. 이렇게 정렬하는 동안 스크류드라이버를 누르지 마십시요.
- 프로세스 차압을 LRV로 인가한 후 버튼을 누릅니다. 그러면 인가된 압력에 대하여 4mA 출력이 설정됩니다. Transmitter에 로컬 디스플레이가 부착되어 있다면 ZEROED가 지시 됩니다. 나타날 수 있는 다른 메시지는 EX ZERO에 대하여 EXZ DIS로 설정되어 있는 경우 DISABLD가 보여지며, transmitter의 전원스 위치를 켠후 바로 시행 하거나 또는 zeroing이 진행 중이라면 WAIT20S, transmitter가 온라인 모드가 아닐경우 IGNORED가 디 스플레이 됩니다.

#### **Note**  $\bigcap$

- 완료 후 우연히 외부제로버튼이 눌러지는 것을 방지하기 위하여 시계방향으로 90도 돌려서 다시 잠금니다. 이때 스크류드라이버로 버튼이 눌러지는 것을 주의하여 눌러지지 않도록 해야 합니다.

M1 LRV는 M1 MODE가 SQRT 모드로 설정되어 있으면 나타나지 않습니다. 이때는 M1 LRV 는 반드시 ZERO이어야 합니다.

로컬디스플레이와 digital로 전송된 측정치는 인가된 압력이 transmitter 데이터베이스에 저장된 LRV 값과같을 때 일치 할 것입니다. "General Calibration Notes."를 보십시요.

- 만약 상기 스템 1,2번이 완료된 후 추가적인 zeroing이 필요하면 20초 이상을 기다린 후 스텝2를 반복 수행 합니다.

(1) psi, inHg, ftH2O, inH2O, atm, bar, mbar, MPa, Kpa, pa, kg/cm2, g.cm2, mmHg, torr,mmH2O. (2) IDP10 : Span Code A: 0 to 30 inH2O Span Code B: 0 to 200 inH2O Span Code C: 0 to 30 psi Span Code D: 0 to 300 psi

(3) gal/s, gal/m, gal/h, gal/d, Mgal/d, ft3/s, ft3/m, ft3/h, ft3/d, Igal/s, Igal/m, Igal/h, Igal/d, l/s, l/m, l/h, Ml/d, (4) Square root 모드에서 측정값이 교정압력의 1% 보다 작은경우 Flow cut-off 또는 교정 교정압력의 4% 보다 작은경우엔

- -
	- Span Code E: 0 to 3000 psi
- IDP25 and IDP50: Span Code B: 0 to 200 inH2O Span Code C: 0 to 1000 inH2O
- m3/s, m3/m, m3/h, m3/d, bbl/s, bbl/m, bbl/h, bbl/d, %flow.
- Linear로 적용.
- (5) #2 측정치는 로컬 디스플에이 Configuration에 관계없이 언제든 ENTER 버튼을 누르면 보여줍니다. 전원공급이 중단 된후 재공되면 configuration 된 상태에 따라 #1측정치 또는 % Lin로 되돌아 갑니다.

#### 2) CONFIGURATION USING A PC20

- PC20 configurator를 사용하여 transmitter를 configuration 하기위한 절차는 MI 020-495를 참고 하십시요.

### 3) CONFIGURATION USING A HART COMMUNICATOR

- HART 커뮤니케이터를 사용하여 transmitter를 configuration 하기위한 절차는 MI 020-366을 참고 하십시요.

### 4) CONFIGURATION USING THE OPTIONAL LOCAL DISPLAY

- 사용자는 calibration 모드에서와 같이 멀티레벨 메뉴 시스템을 통하여 configuration 모드를 억세스 할 수 있습

- 디스플레이의 메뉴창에 첫번째 항목인 CALIB가 나타납니다. NEXT버튼을 다시한번 눌러 두번째 메뉴인

- 디스플에이는 Configuration 메뉴의 첫번째 항목을 보여줍니다. 이렇게 하여 사용자는 다음 표에 나오는 항목들

- 니다.
- CONFIG가 나타나도록 합니다.
- 을 설정 할 수 있습니다.
- 공장 출고시 설정된(Default) 기본 항목들에 대하여도 표에 나타내고 있습니다.
- 에 의거 모든 파라미터를 고객 요구에 맞게 설정하여 드립니다.

**Note** 

- Default 값들은 사용자 옵션 code –C2를 선택하여 주문 하였다면 사용되지 않고 –C2 옵션은 사용자 요구사항

- 1. 사용자는 로컬 디스플레이를 이용하여 대부분의 파라미터를 설정 가능합니다. 그러나, 완벽한 설정을 위하여
- HART 커뮤니케이터 또는 PC-Based configurator를 사용하십시요.
- 2. configuration 하는 동안 어떤 하나의 설정 변경은 다수 파라미터의 변경을 동반 할 수 있습니다. 이런 이유로 한번이라도 에러를 입력이 이루어졌다면 데이터베이스 전체의 파라미터를 재확인 하거나 또는 설정을
- CANCEL 시키고 다시 처음부터 시작하여 실행 후 저장하십시요.

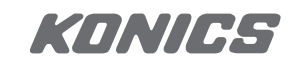

**KONIGS Co. Ltd.** 

## 5. 설 정

#### 1) CONFIGURABLE PARAMETERS

- 다음에 소개되는 표에는 IDP10-T, IDP25-T, IDP50-T transmitter들의 모든 설정 가능한 파라미터들과 공장 출고시 설정된 디폴트 값들을 보여 줍니다.
- 공장 출고시 설정된 디폴트값은 오더시 모델코드 –C2 옵션 을 선택하시면 고객 요구대로 설정되어 납품되며, 또 한, 설정 가능 여부를 로컬과 Remote로 구분하여 보여 줍니다.

#### IDP10-T Configurable Parameters

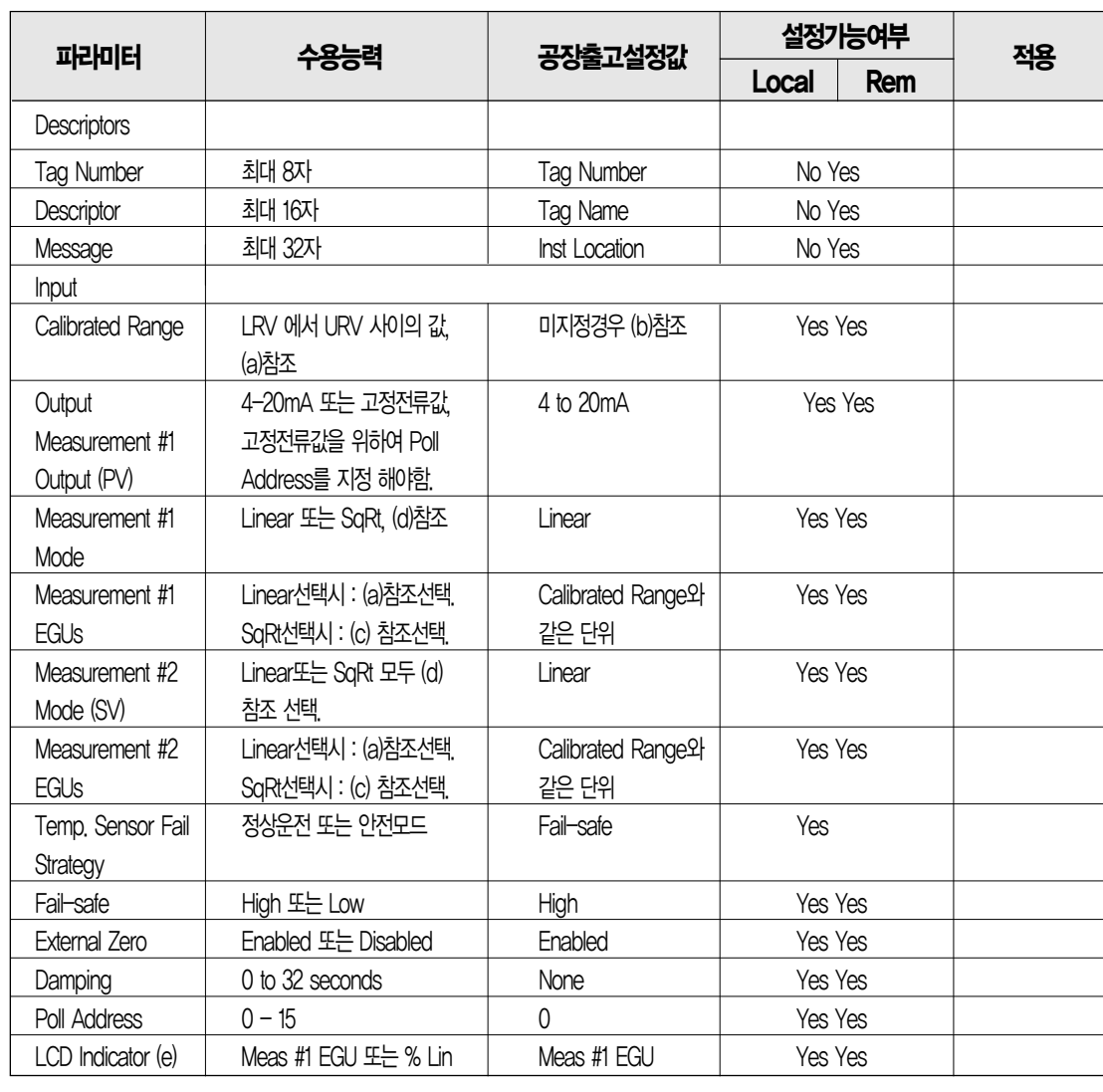

**KONICS Co.Ltd.** 

#### Configuration Menu

(1) 절대압 transmitter에 적용할 수 없는 기능

(2) Firmware Version 4.

(3) Firmware Version 2.

※

- 사용자의 transmitter configuration을 진행하기위하여 NEXT 버튼을 사용하여 요구하는 파라미터를 선택하고 뒤에 나오는 도표를 참고 하여 ENETR 버튼을 사용하여 요구되는 설정 값을 지정하십시요.

- Configuration의 어떤 지점에서든 사용자는 변경 사항을 취소 (CANCEL) 또는 변경 사항을 저장 (SAVE)할 수 있습 니다.

 $\sqrt{2}$ **Note** 

> 3. LIN PCT는 (Linear모드에서) 로컬 인디케이터에만 퍼센트 출력을 지시 합니다. SqRt %Flow는 M1 EGU에서 선택할 수 있습니다.

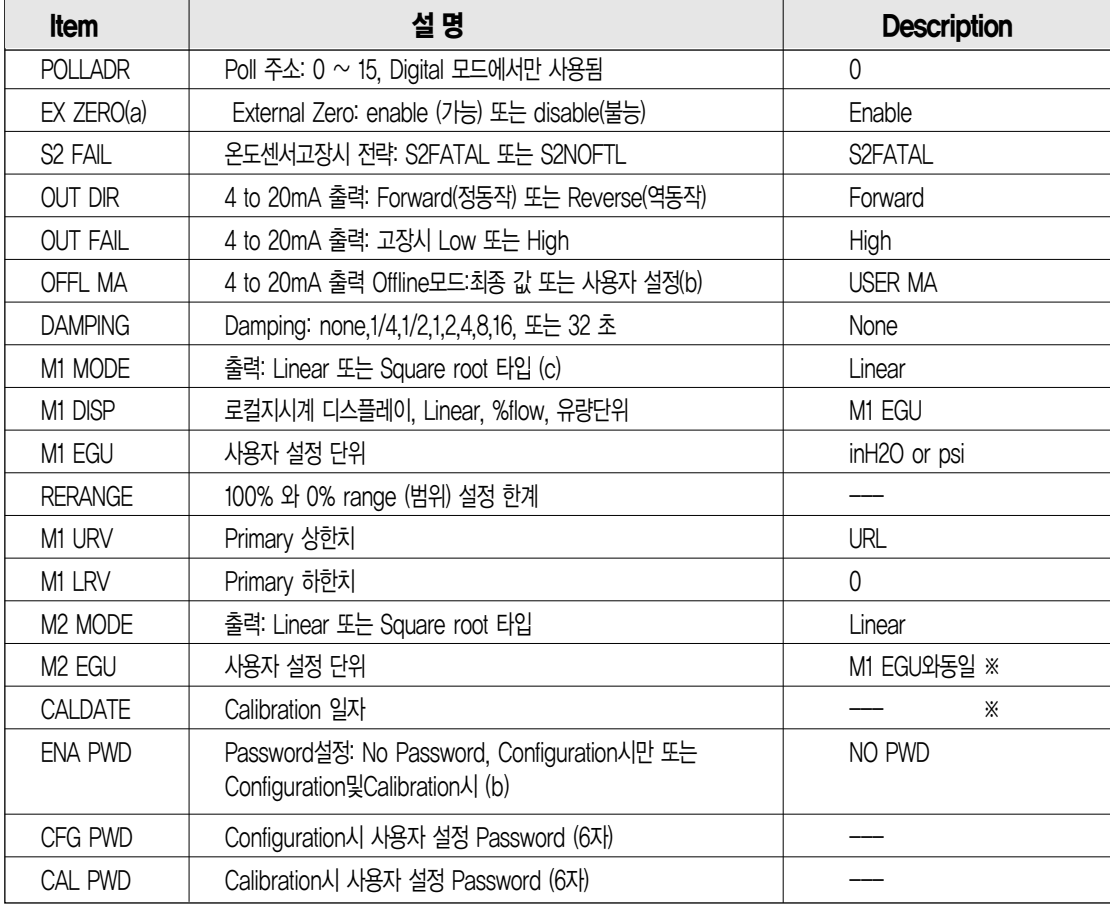

1. OUTFAIL은 확실한 Failure 상태, (예, 센서불량 상황) 에서 mA 출력을 High 또는 Low로 만듭니다.

2. Square root 기능은 절대압, 상대압, 또는 수위 측정에서는 선택해서는 않됩니다.

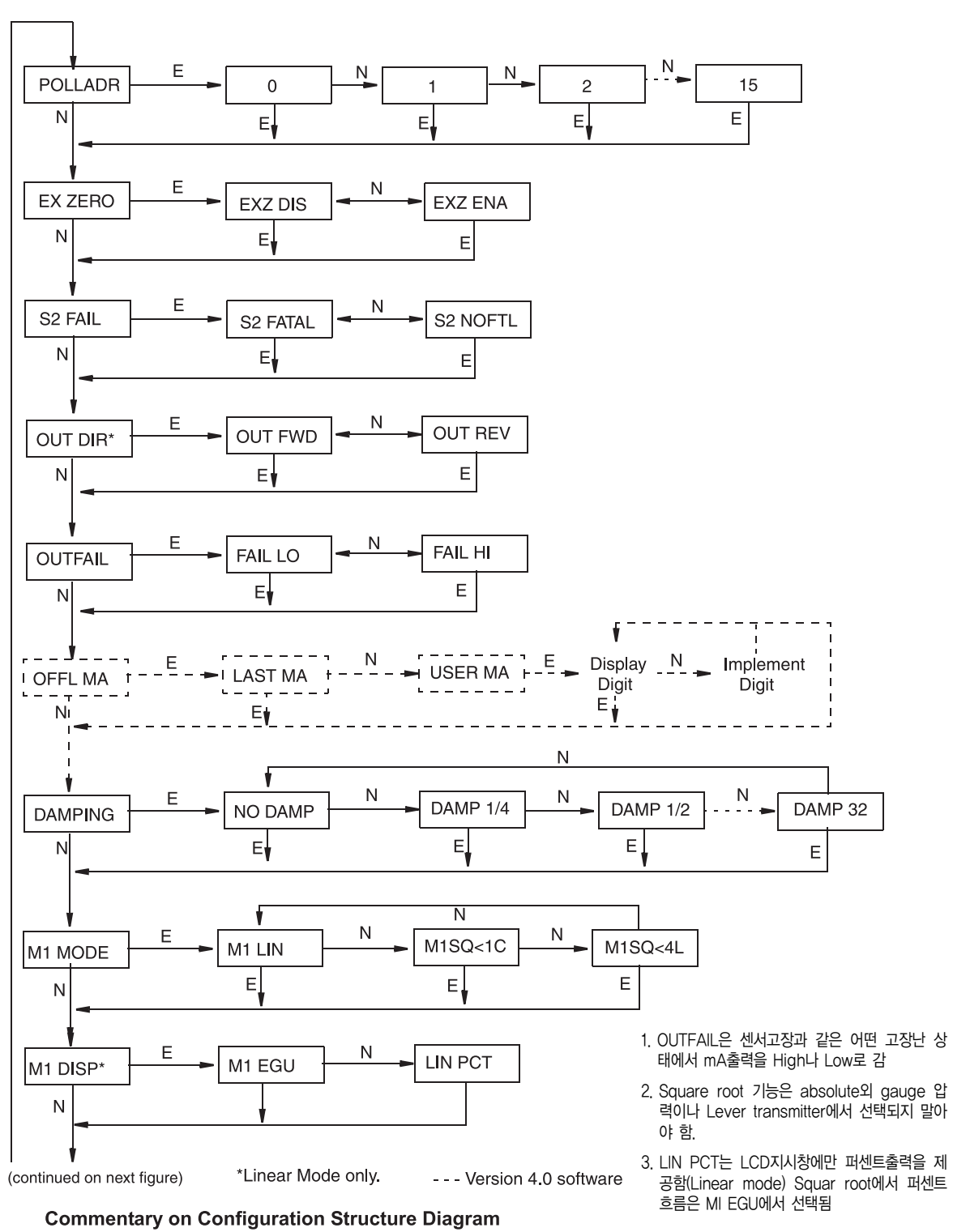

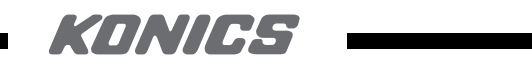

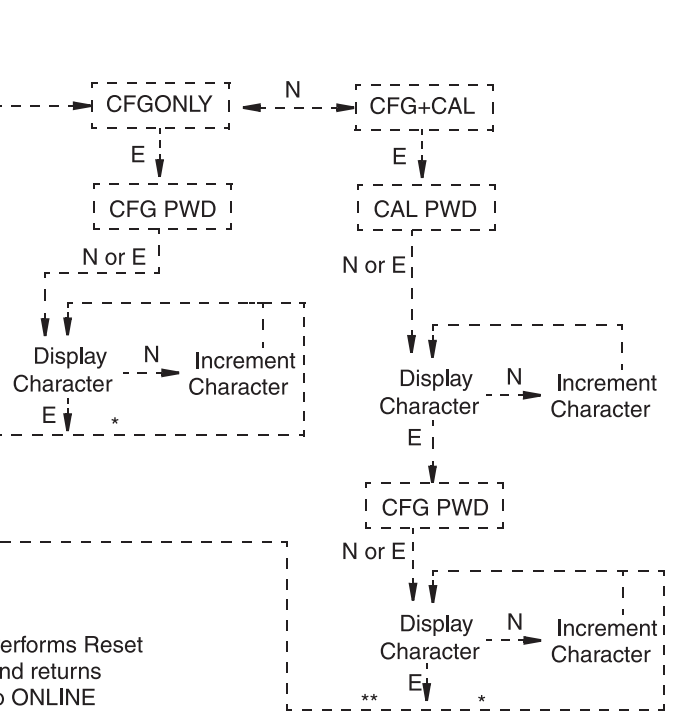

(continued from previous figure)  $N$ <sup>N</sup>  $N_{\blacksquare}$ gal/s gal/m gal/h %flow M1 EGU  $E$ E<sub>1</sub> E) E∲ A  $\mathsf N$  $\circ$ N  $\overline{\cdot}$   $\overline{\cdot}$   $\overline{\cdot}$   $\overline{\cdot}$   $\overline{\cdot}$  $inH20$ inHg atm  $E_{\parallel}$  $E$  $E \vert$ E Display Digit - $\frac{N}{N}$  Increment Digit -M1EOFF EV  $N$ E Display Digit-N<br>Increment Digit M1EFAC  $\mathsf{F}$ N  $\ddot{x}$ Ę RERANGE E Display Digit- $\frac{N}{N}$  Increment Digit -M1 URV E  $N$  $\mathsf{N}$  $\frac{N}{N}$  Increment Digit Display Digit -M1 LRV Ε₩ N  $\frac{E}{\sqrt{2}}$  Similar to M1 MODE M2 MODE  $\overline{N}$ E M<sub>2</sub> EGU Similar to M1 EGU  $N$  문자가 display line의 마지막 위치에 있지 않으면, 다음 문자 단계로 감. **DATE** 문자가 display line의 마지막 위치에 있으면, 다음 메뉴 item으로 감

(continued from previous figure) CALDATE  $\frac{1}{\sqrt{N}}$  Display Day  $\frac{N}{N}$  Increment Day  $N$ Display Month - Increment Month  $N$ - 6  $N$ Display Year  $\longrightarrow$  Increment Year - $\mathbf{r} = \mathbf{r} = \mathbf{r} = \mathbf{r} = \mathbf{r}$  $E$  $-$  - NO PWDS  $1 I$  ENA PWD  $I \mathbf{L} = \mathbf{L} + \mathbf{L} = \mathbf{L} + \mathbf{L}$  $E^{-1}$ a sa san  $N$  or  $E^1$  $\mathbf{v}$   $\mathbf{v}$  $E_{\nu_{-2}}$  $E$ Performs Reset and returns  $N_{\parallel}$ \_ \_ \_ \_ \_ \_ \_ \_ <sup>1</sup>N to ONLINE . CANCEL 모든 변화를 취소하고, ONLINE으로 돌아감.  $\overline{N}$ SAVE  $\rightarrow$  database의 변화를 저장하고, ONLINE으로 돌아감.  $N$ 

(continued on next figure)

**KONICS Co., Ltd.** 

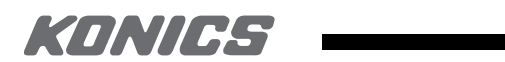

DAMP 32 중 하나를 선택한후 ENETR를 칩니다.

(8) M1 MODE : Primary(첫번째) 출력을 설정하기 위하여 NEXT버튼을 눌러 M1 MODE 가 나오면 ENTER를 칩 니다. NEXT 버튼을 이용하여 M1 LIN (Linear), M1SQ<1C (square root 출력과 측정값이 calibrated 압력 range의 1% 보다 낯을경우 cut-off 기능) 또는 M1SQ<4L (square root 출력과 측정값이 calibrated 압력 range의 4% 보다 낯을경우 Linear로 출력 기능)을 선택한 후 ENTER를 칩니다. 사용자는 OUT DIR이 OUT

(9) M1 DISP : 옵션 사항인 로컬 인디케이터를 설정하기위하여는 NEXT 버튼을 눌러 M1 DISP가 나오면 ENETR를

번 측정치의 Remote 통신을 위하여 사용되어 집니다. 이 파라미터는 POLLADR이 1부터 15번으로 설정되어 있

EGU가 나오면 ENETR를 치십시요. 만약 M1 MODE가 M1 LIN 로 설정 되어 있다면 사용자에게 다음 열거된 압력 단위 중 하나의 지정을 요구합니다. 단위 레이블은; psi, inHg, ftH2O, inH2O, atm, bar, mbar, MPa, Pa, kPa, kg/cm2, g/cm2, mmHg, torr, or mmH2O 입니다. 그리고 나서 사용자의 transmitter는 자동적으 로 M1EFAC (엔지니어링펙터), M1 URV (상한값) 과 M1 LRV(하한값) 를 조정 합니다. M1EOFF는 zero로 설정 됩니다. 만약 M1 MODE의 설정이 M1 SQ<1C또는 M1SQ<4L로 설정되어 있다면 사용자에게 다음 열거된 압력 단위 중 하나의 지정을 요구합니다. 단위 레이블은 gal/s, gal/m, gal/h, gal/d, Mgal/d, ft3/s, ft3/m, ft3/h, ft3/d, Igal/s, Igal/m, Igal/h, Igal/d, l/s, l/m, l/h, Ml/d, m3/s, m3/m, m3/h, m3/d, bbl/s, bbl/m, bbl/h, bbl/d, 또는 %flow를 선택 가능 합니다. 만약 유량 단위로 이전에 설정 되어 있다면 transmitter는 M1EFAC (엔지니어링펙터)를 자동적으로 조정되어 집니다. 만약 사용자가 수동으로 M1EFAC를 조정해야 한다면 다음과

- REV로 설정되어 있는경우 이 파라미터는 설정 할 수 없습니다.
- 칩니다. NEXT 버튼을 이용하여 M1 EGU 또는 LIN PCT를 선택 한 후 ENTER를 칩니다. LIN PCT는 로컬디스플레이에서 %지시만을 제공합니다. 비록 LIN PCT가 선택 되었다 할지라도 M1EGU는 #1 을경우 보여지지 않습니다.
- (10) M1 EGU : 압력 또는 유량의 단위의 디스플레이 또는 전송을 설정 하기위하여 NEXT 버튼을 이용하여 M1 같이 진행 하십시요.
- 단위와 범위가 관련되어지며, 최소값(LRV)는 반드시 zero부터 시작해야 합니다). Values"의 절차를 참고 하십시요.
- 

KONIES

(11) M1EFAC : 이 파라미터는 측정되는 압력범위의 단위를 디스플레이 (그리고 송신)되는 유량 범위 단위와의 환산 계수를 입력하는데 사용되어 집니다. 이것에 의하여 유량 단위의 최고값(URV)를 디스플레이 합니다 (또한 유량

예), 200 inH2O 측정능력을 가진 transmitter의 측정 범위를 0~100 inH2O로 하고, 유량으로 0~500 gal/m 인 경우 M1EFAC = 500 입니다. 사용자가 이미 설정한 유량단위를 변경하기 위하여는 M1EFAC가 디스플레이 되는 상태에서 ENTER를 누릅니다. 파라미터를 변경하려면 사용자 매뉴얼의 운전섹션에"Entering Numerical

(12) RERANGE : 100%와 0% 범위의 한계를 조정하기 위하여는 NEXT 버튼을 눌러 RERANGE가 나오면 ENTER 를 누릅니다. 그러면 사용자는 다음 둘중 하나의 서브메뉴를 따라 M1 URV와 M1 LRV를 조정 할 수 있습니다.

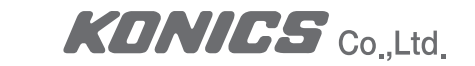

- 일반적으로 NEXT 버튼은 사용자가 원하는 항목(Item)을 선택하고, ENTER 버튼은 사용자의 선택을 지정 (Specify) 하는데 사용 합니다.
- (1) POLLADR : ENETR 버튼을 눌러 Transmitter의 poll 주소(address)를 설정합니다. NEXT버튼을 이용하여 0 부터 15의 번지 중 하나를 선택하고 ENETR 버튼을 누릅니다.
- (2) EX ZERO : 한층 안전한 운전을 위하여 선택사양인 외부 zero 푸쉬버튼의 사용을 가능케 또는 불가능하게 합니 다. NEXT버튼을 눌러 EX ZERO가 나오면 ENTER를 누릅니다. NEXT버튼을 눌러 EXZ DIS 또는 EXZ ENA 를 선택 후 ENTER를 누릅니다.
- (3) S2 FAIL : 온도센서 불량에 대한 전략에 대하여 설정 합니다. NEXT 버튼을 눌러 S2 FAIL로 가서 ENTER를 칩 니다. NEXT버튼을 이용하여 S2 FATAL (온도센서 고장시 transmitter 출력이 OUTFAIL에서 설정한 대로 따 르도록 ) 또는 S2 NOFTL (온도센서 고장에 관계없이 정상운전). 이 파라미터는 POLLADR이 1~15번으로 설정 되어 있을 경우 보여지지 않습니다.
- (4) OUT DIR : 출력 정.역 방향을 설정 합니다. NEXT 버튼을 눌러 OUT DIR 로 가서 ENTER를 칩니다. NEXT버튼을 눌러 OUT FWD (4-20mA) 또는 OUT REV (20-4mA)를 선택한 후 ENETR를 칩니다. 이 파라 미터는 POLLADR이 1~15번으로 설정 되어 있을 경우나 M1 MODE 또는 M2 MODE가 square root로 설정 되 어 있을 경우는 보여지지 않습니다.
- (5) OUTFAIL : Outfail 역할은 transmitter의 고장이 분명 할 경우 출력을 High 또는 Low 로 되도록 하는 기능 입 니다. 이것을 설정 하기 위하여는 NEXT 버튼을 눌러 OUTFAIL로 가서 ENTER를 칩니다. NEXT버튼을 이용하여 FAIL LO 또는 FAIL HI를 선택 한 후 ENETR를 칩니다. 이 파라미터는 POLLADR이 1~15번으로 설정 되어 있을 경우 보여지지 않습니다.
- (6) OFFL MA : Off-line mA의 역할은 transmitter가 off-line으로 전환되면 사용자가 설정한 임의의 출력값 또 는 최종 출력값(last value)으로 유지토록 하는 기능 입니다. 오프라인 출력값을 설정하기 위하여 NEXT버튼을 이용하여 OFFL MA로 가서 ENETR를 칩니다. NEXT 버튼을 이용하여 LAST MA 또는 USER MA를 선택한 후 ENTER를 칩니다. 만약 USER MA를 선택했을 경우 digits가 디스플레이된 상태에서 ENTER를 다시누르면 첫번째 자리수가 깜박거립니다. 이때 NEXT 버튼을 이용하여 요구되는 mA의 값을 선택하고 ENTER를 누르면 그 선택 값이 설정 되어지고 다음 자리가 깜박거립니다. 같은 방법으로 필요한 값을 설정 후 마지막 자리에서 ENTER를 치면 소수점을 정하는 메뉴(Place DP)가 나옵니다 NEXT 버튼을 눌러 소수점을 요구되는 올바른 위 치로 선택 후 ENTER를 누르면 설정 후 다음 메뉴로 이동 합니다.
- (7) AMPING : DAMPING을 설정하기위하여는 NEXT 버튼을 누르고 DAMPING이 나오면 ENTER를 칩니다. NEXT 버튼을 눌러 NO DAMP, DAMP 1/4, DAMP 1/2, DAMP 1, DAMP 2, DAMP 4, DAMP 8, DAMP 16,

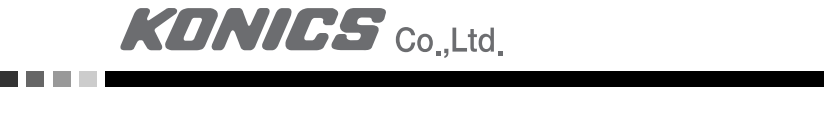

**Note** 

선택된 문자, 기호 또는 슷자가 선택 되어 지고 깜박이는 커서가 두번째 자리로 이동 합니다. 이와 같은 방법으로 원하 는 패스워드를 만들어 냅니다.

만약패스워드가 6자보다 적으면 나머지 자리수는 빈자리로 남겨두고 ENTER를 누르면 됩니다. 사용자가 6번째 자 리를 빈칸으로 남겨두고 ENTER를 누르면 디스플레이는 다음 항목으로 이동 합니다. 만약 사용자가 CFG+CAL을 선 택 했다면 디스플레이는 CAL PWD로 바뀝니다. Calibration 패스워드를 만들기 위해서 위의 CFG ONLY 패스워드를 만드는 절차와 같이 라이브러리에 있는 문자, 기호 또는 숫자등을 조합하여 원하는 패스워드를 만든 후 6번째 자리에 서 ENTER를 누르면 디스플레이는 CFG PWD로 변경 됩니다. Configuration 패스워드의 조합에도 위와 같은 방법을 따르시면 됩니다.

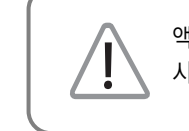

(19) SET GDB : 만약 사용자의 transmitter 데이터베이스가 손상되었고 transmitter의 시동시 INITERR 메시지 를 보여진다면 이 기능을 이용하여 사용자의 transmitter에 calibration 과 configuration의 기본값 (Default value)를 재기록(rewrite) 할 수 있습니다. 그러므로 이기능은 사용자의 transmitter가 정상적으로 동작하고 있다면 선택 하지 말아야 합니다.

Character Lists

· 리스트는 모델275 HART 커뮤니케이터에만 적용 되어지며 옵션인 로컬 디스플레이에는 적용되지 않습니다.

액상물질과 함께 사용되는 경우는 Calibration 에러를 없애기 위하여 Transmitter의 양쪽 모두를 드레인 시킵니다.

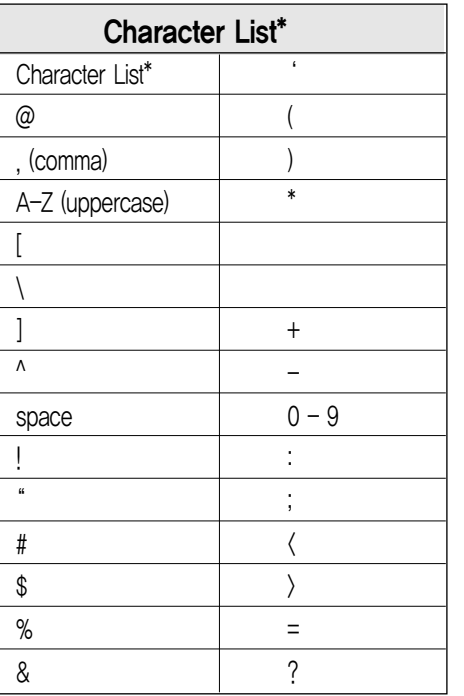

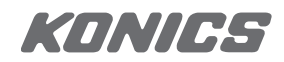

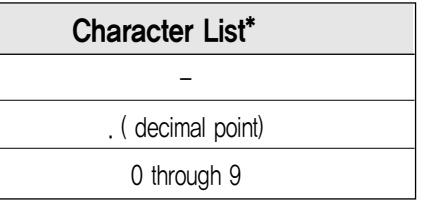

- (13) M1 URV: 상한값(URV)를 변경설정하기 위하여는 M1 URV에서 ENTER를 누릅니다. 파라미터를 변경하려면 사용자 매뉴얼의 운전섹션에"Entering Numerical Values"의 절차를 참고 하십시요.
- (14) M1 LRV: 하한값 (LRV)의 변경설정 방법은 상기 상한값(URV) 설정 방법과 같은 방법으로 진행하십시요. M1 LRV는 transmitter가 square root 모드로 설정되어 있을경우 보여지지 않으며 M1 LRV는 반드시 zero이어야 합니다.
- (15) M2 MODE: M2는 275 HART 커뮤니케이터와 로컬디스플레이에 지시되어질수 있는 두번째 측정값입니다. 사 용자는 이기능을 M1은 유량단위로, M2는 유량과 관계있는 차압의 압력단위를 볼수 있도록 사용할 수 있을 것 입니다. 이 파라미터를 설정하기 위하여 NEXT 버튼을 눌러 M2 MODE로 가서 ENTER를 누릅니다. NEXT 버 튼을 이용하여 M2 LIN (linear), M2SQ<1C (square root 출력과 측정값이 calibrated 압력 range의 1% 보다 낯을경우 cut-off 기능) 또는 M2SQ<4L (square root 출력과 측정값이 calibrated 압력 range의 4% 보다 낯 을경우 Linear로 출력 기능)을 선택한 후 ENTER를 칩니다.

(16) M2 EGU: 설정 방법은 M1 EGU와 동일합니다.

- (17) CAL DATE: 이 파라미터는 입력을 필요로 하지는 않습니다. 그러나 플랜트유지보수를 위하여 기록으로 활용 할 수 있습니다. Calibration 일자를 변경하기 위하여 NEXT 버튼을 눌러 CALDATE로 가서 ENETR를 칩니 다. 그러면 사용자는 날짜, 월, 년을 바꿀 수 있습니다. 디스플레이는 최종일자를 보여주며 날짜가 플래싱 하고 있습니다. NEXT버튼을 이용하여 요구하는 날짜가 나오면 ENTER를 치고, 차례로 월, 년을 같은 방법으로 설 정 합니다.
- (18) ENA PWD: 패스워드(Password)의 사용가능, 또는 사용불가능을 설정하기 위하여 NEXT 버튼을 눌러 ENA PWD 로 간다음 ENETR를 누릅니다. NEXT 버튼을 이용하여 NO PWDS (패스워드 기능 사용하지 않음), CFGONLY (Configuration만 패스워드를 사용함), 또는 CFG+CAL (Configuration과 Calibration 모두 패스 워드 사용함) 중 하나를 선택 후 ENTER를 누릅니다. 만약 사용자가 CFGONLY를 선택했다면 디스플레이는 ENA PWD로 변경 됩니다. NEXT 또는 ENTER 버튼을 누릅니다.

NEXT버튼을 누르면 라이브러리에 있는 문자 기호 또는 숫자가 차례로 바뀌어 보여 집니다. NEXT 버튼을 필요로 하는 문자, 기호 또는 숫자가 첫번째 자리에 나타날때까지 반복하여 누른 후 ENTER를 누릅니다. 이때 첫번째 자리에

M1 MODE가 Square root 모드로 되어 있다면 엔지니어링 단위의 선택에 관계없이 RERANGE는 자동으 로 아래 기본 압력단위를 따라 설정되어 집니다: 만약 M2 MODE가 square root로 설정되어 있다면 inH2O. M2 MODE가 linear로 설정되어 있다면 M2

EGU. RERANGE를 하는 동안에 디스플레이창의 아래 라인에 기본단위가 나타납니다. RERANGE를 따라 디 스플레이는 자동으로 설정된 엔지니어링 유니트로 바뀌어 집니다.

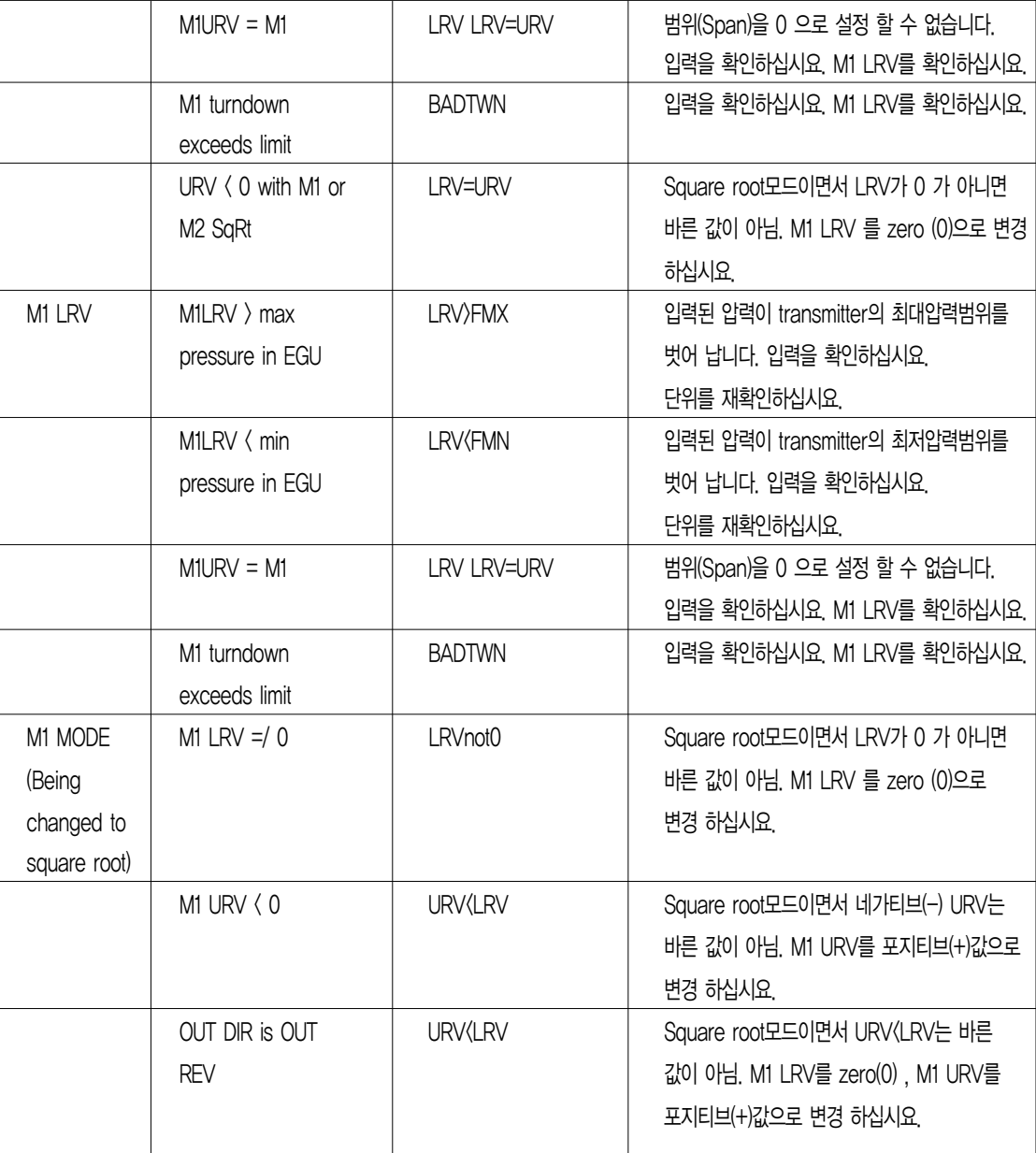

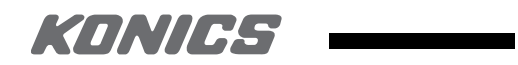

## 6. Error Messages

**THE** 

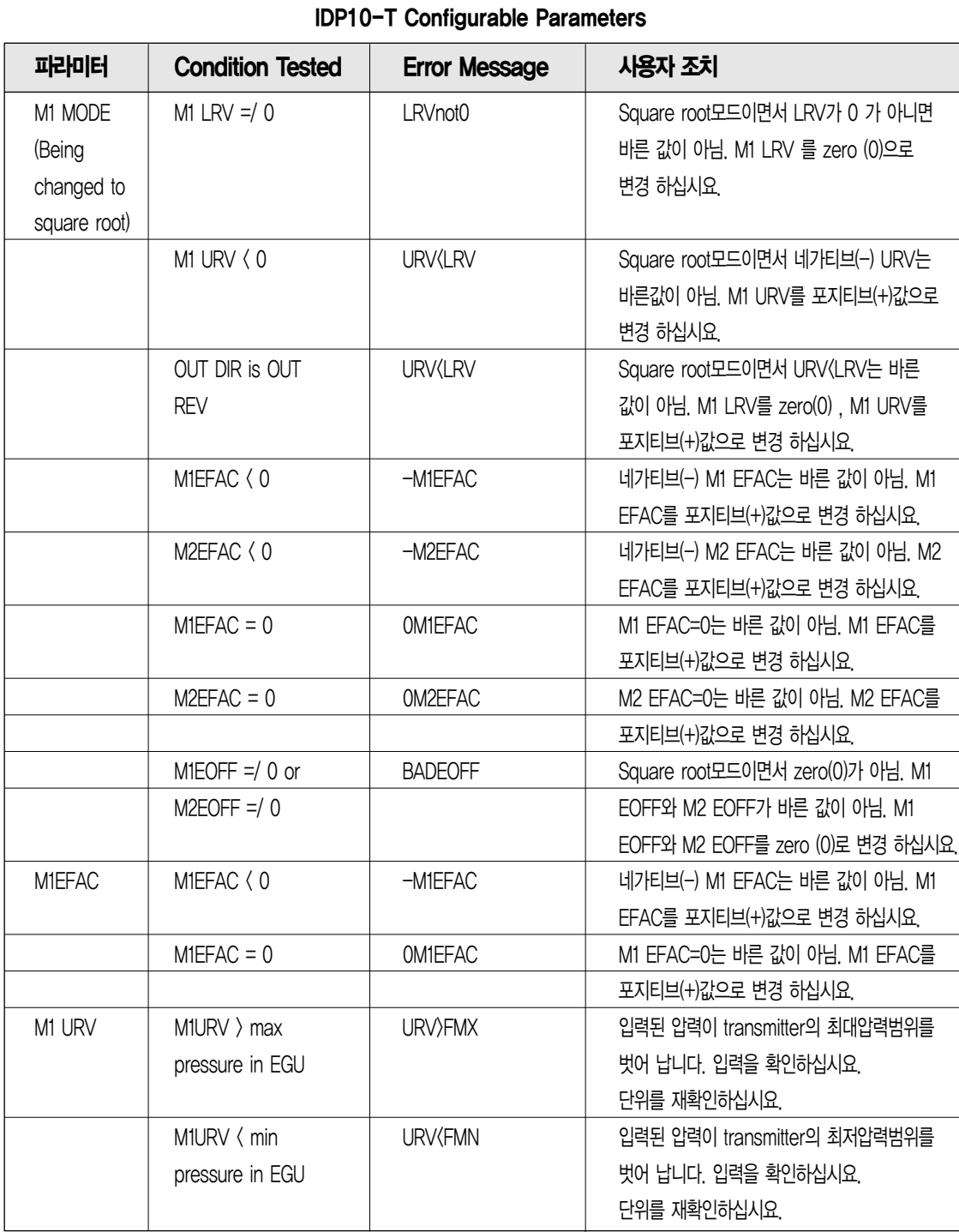

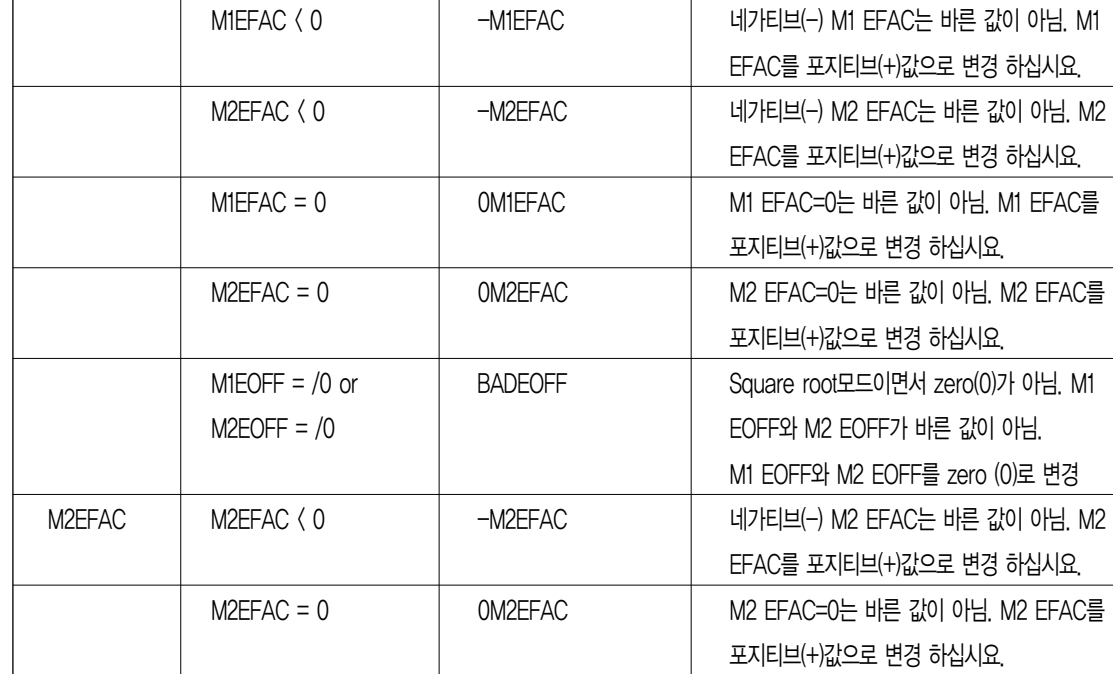

**KONICS Co., Ltd.** 

 $\blacksquare$ 

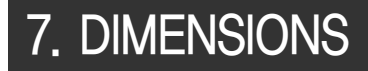

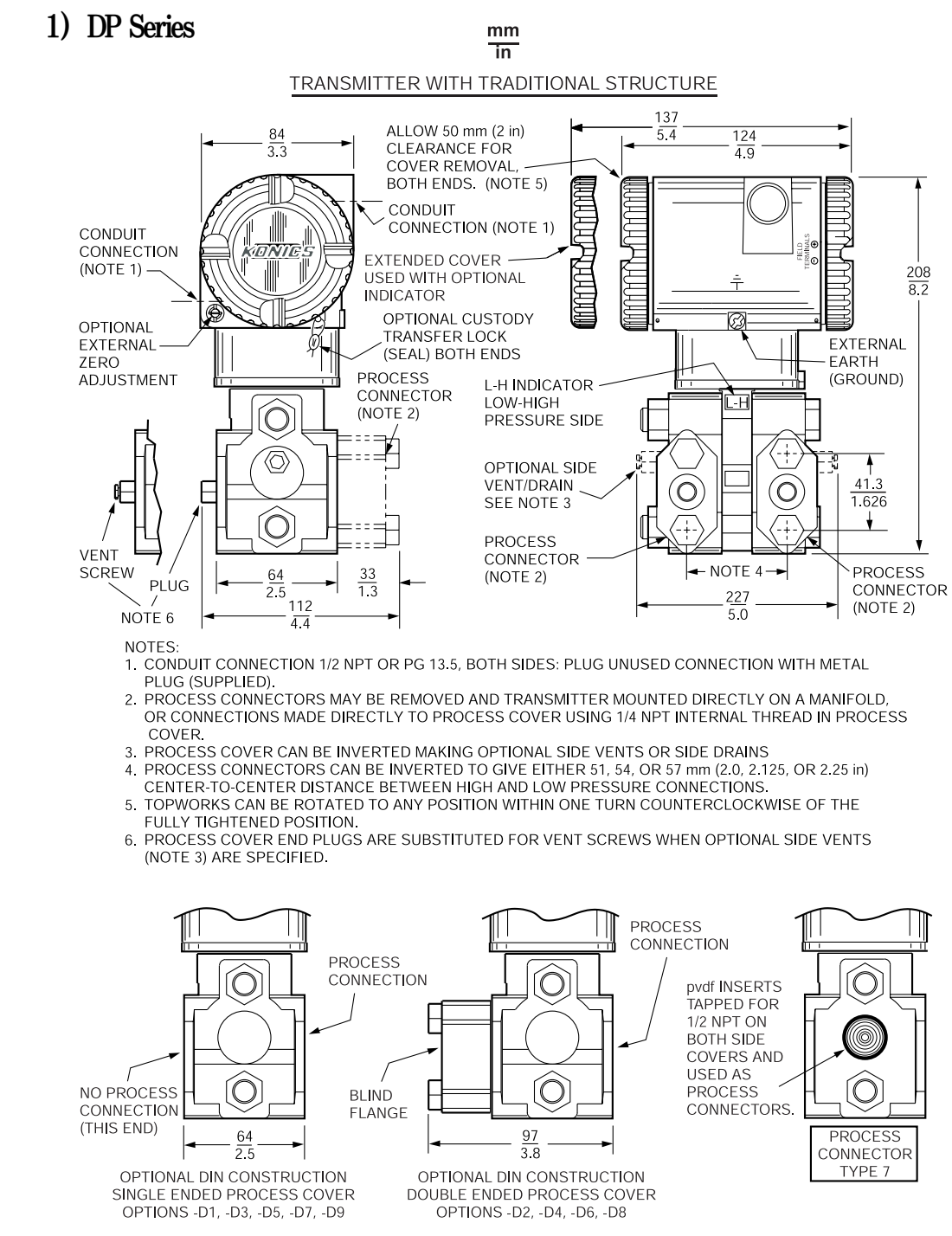

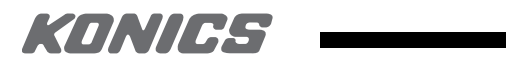

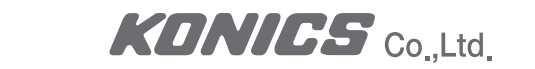

**The Contract of the Contract of the Contract of the Contract of the Contract of the Contract of the Contract o** 

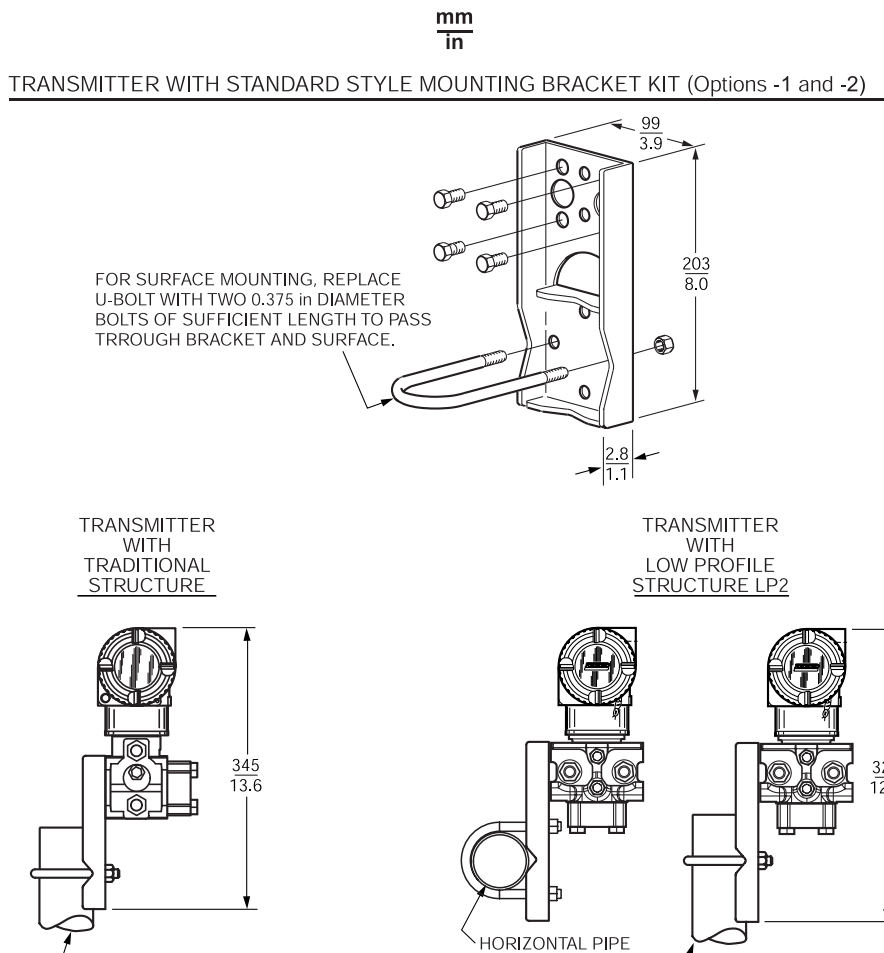

 $L$  vertical pipe

2) IGP / IAP Series

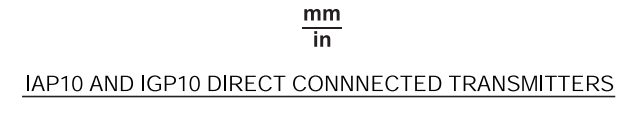

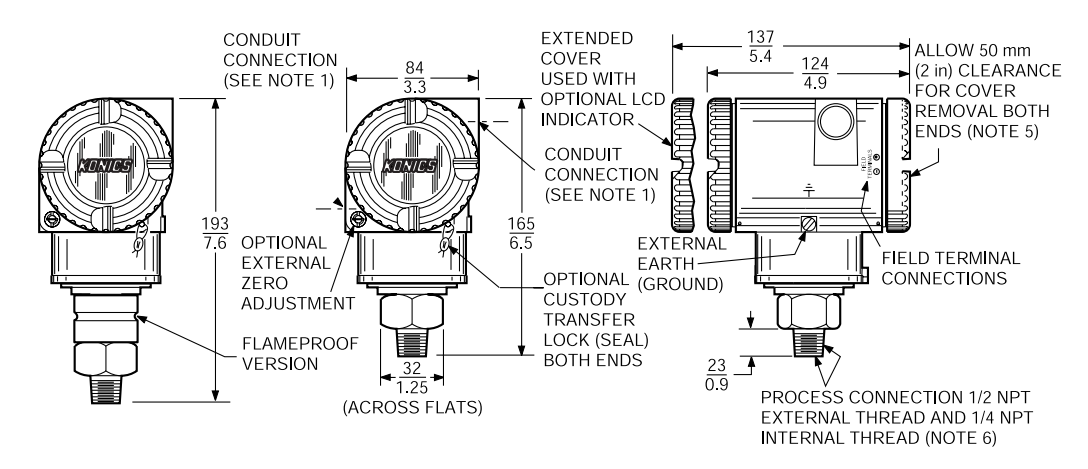

**NOTES** 

1. CONDUIT CONNECTION 1/2 NPT, PG 13.5, OR M20, BOTH SIDES : PLUG UNUSED CONNECTION WITH METAL PLUG (SUPPLIED)

(SUPPLIED).<br>2. PROCESS CONNECTOR CAN BE REMOVED AND CONNECTION MADE DIRECTLY TO PROCESS COVER USING 1/4 NPT<br>3. PROCESS COVER CAN BE INVERTED MAKING OPTIONAL SIDE VENT A SIDE DRAIN. 4. FOR USERS WHO DESIRE THE PROCESS CONNECTOR ON THE RIGHT SIDE, MERELY ROTATE TRANSMITTER 180 AND

THE RELOCATE PROCESS CONNECTOR SHOWN TO THE RIGHT SIDE. THE RIGHT SIDE, MERCET ROTATE TRANSMITTER TOO AND<br>5. TOPWORKS ROTATABLE TO ANY POSITION WITHIN ONE TURN COUNTERCLOCKWISE OF FULLY TIGHTENED POSITION.<br>6. DO NOT USE TH

 $L$  vertical pipe

## KONICS **WARD**

**DIMENSIONS-NOMINAL (Cont.)**  $mm$ in IAP10/IGP10 IAP10/IGP10 IAP10/IGP10 WITH OPTION -M7 WITH OPTIONS - M1 TO - M6 WITH OPTION -M8 SPACER THREADS FOR HORIZONTAL<br>INTO CONDUIT PIPE MOUNTING CONNECTION (U-BOLT IS W I Y VERTICAL ROTATED 90) VT I PIPE SHOWN ROTATE U-BOLT 0 FOR  $\overline{\mathbb{C}}$ **ORIZONTAL** PIPF ┯ **VERTICAL PIPE MOUNTING TYPICAL MOUNTING** FOUR U-BOLT-MOUNTING BRACKET REQUIRED CONFIGURATION WITH UNIVERSAL HOLES ALSO WHEN USING 1/4 NPT INTERNAL BRACKET MOUNT U BOLT ASSEMBLY AVAILABLE FOR PROCESS CONNECTION THREAD TO BRACKET HORIZONTAL SURFACE SURFACE MOUNTING FORMOUNTING TO HORIZONTAL PIPE IAP20/IGP20 WITH<br>OPTIONS -M1, -M2, AND -M3 IAP20/IGP20 WITH OPTIONS  $-D1, -D3, -D5, -D7$  $-D2, -D4, -D6, -D8$ PROCESS<br>CONNECTION HIS END ONLY PROCESS **BLIND** CONNECTION **FLANGE** രി 印  $-M1/-M2$  $-\frac{64}{25}$  – STANDARD<br>BRACKET  $| \circ \circ |$  $\circ$   $\circ$ - අ ROTATE M3 UNVERSAL STYLE BRACKET. U-BOLT 90 FOR ROTATE BRACKET FOR VERTICAL HORIZONTAL  $\triangleright$ PIPF. PIPE IAP10/IGP10 IAP10/IGP10 IAP10/IGP10 IAP10/IGP10 METRIC PROCESS BLOCK AND BLEED **VENT SCREW IN** PROCESS PROCESS CONNECTOR VALVE OPTIONS CONNECTION CONNECTOR -V2, -V3, OR -V4 OPTION - V1 OPTION -G OPTION - R NÓ1  $27 \text{ mm} - \overline{\text{CD}}$ **NOTE**  $(1.1 in)$ **NOTE HEY VENT SCREW**  $\frac{23}{0.9}$  $rac{25}{10}$ **HEAD** 5/32 INCH **PROCESS** SOCKET HEAD CONNECTION **PROCESS** G 1/2 B CONNECTION R 1/2 PROCESS $-$ CONNECTION 1/2 NPT

## 8. ORDERING CODE

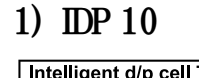

 $\sqrt{1}$ 

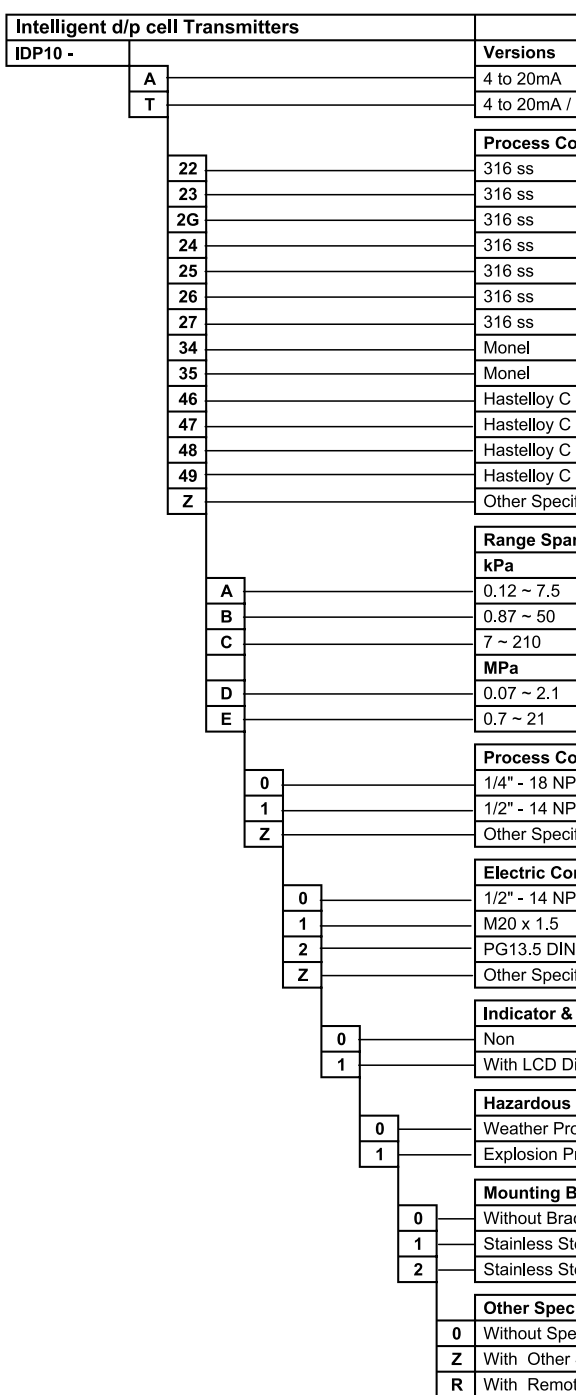

#### **NOTES**

**KONICS Co., Ltd.** 

**The Contract of the Contract of the Contract of the Contract of the Contract of the Contract of the Contract of the Contract of the Contract of the Contract of the Contract of the Contract of The Contract of The Contract** 

1. FOR FLAMEPROOF TRANSMITTERS, ADD 28 mm (1.1 in) TO OVERALL HEIGHT DIMENSION. 2. REFER TO DIMENSIONAL PRINT DP 020-447 (AP AND GP) FOR FURTHER INFORMATION.

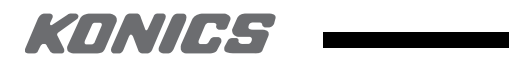

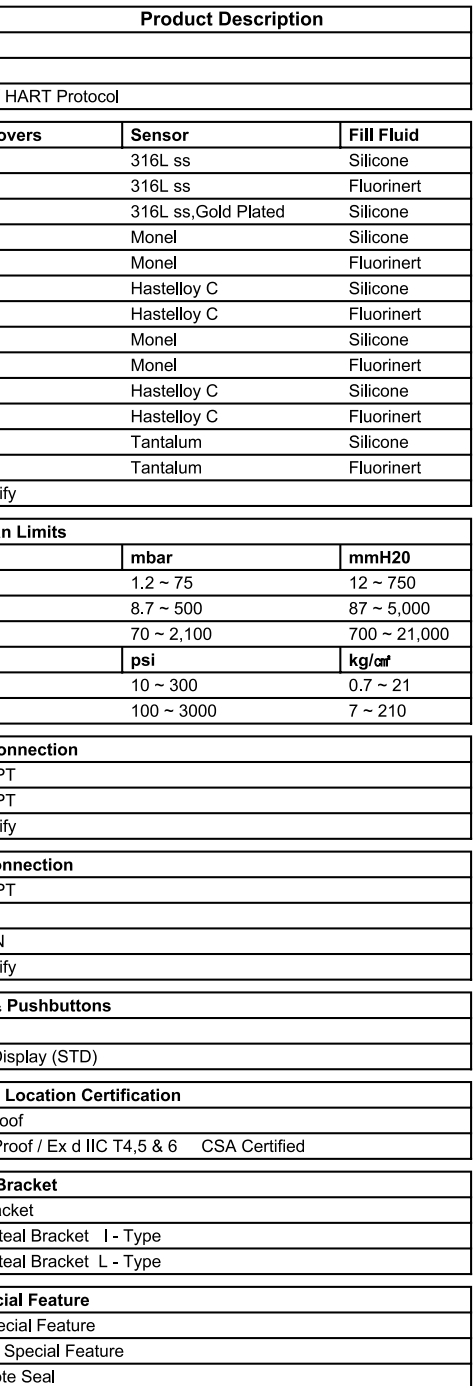

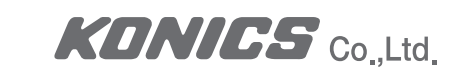

## 2) IGP / IAP Series

**THE R** 

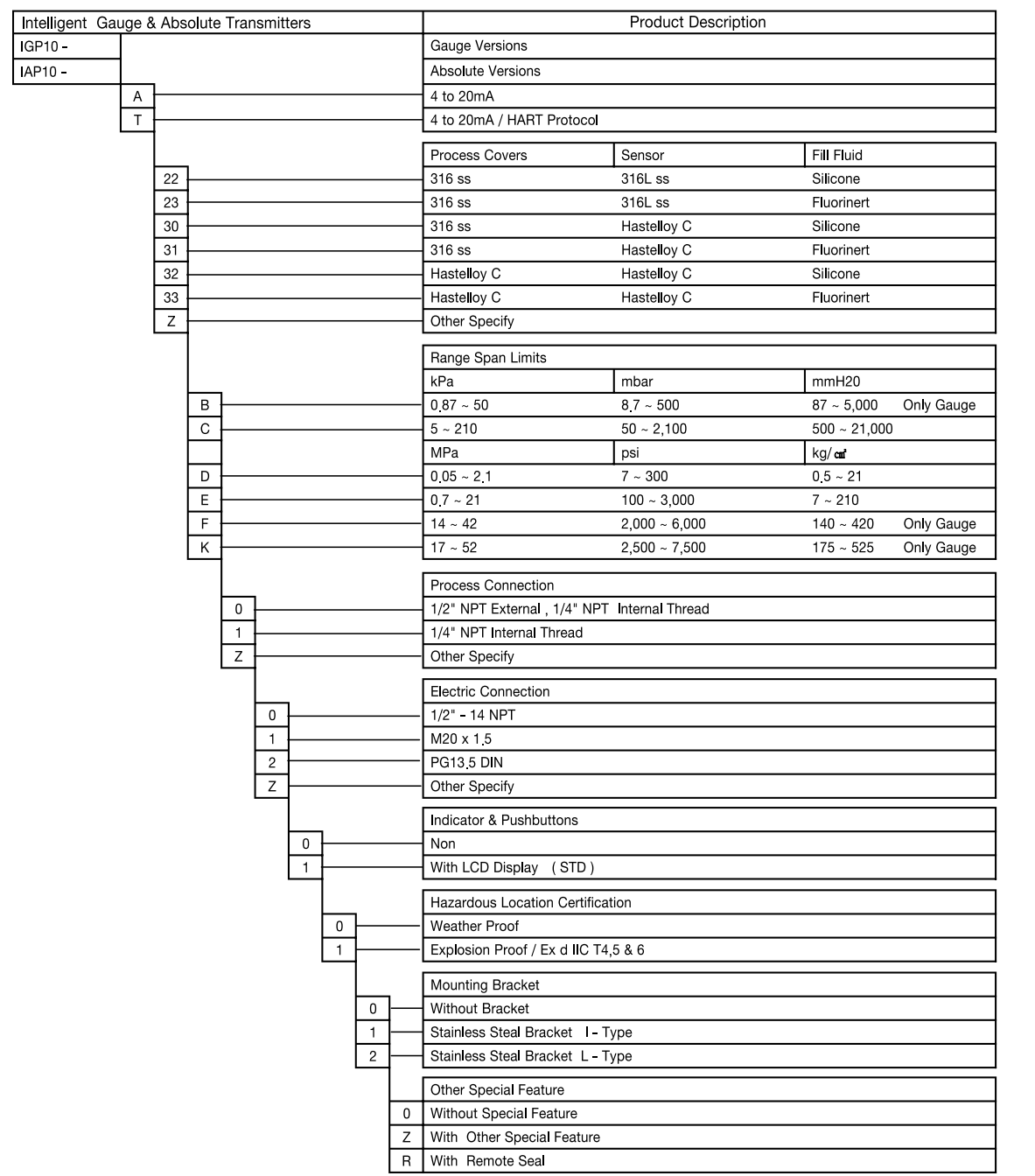